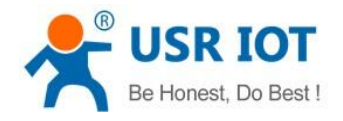

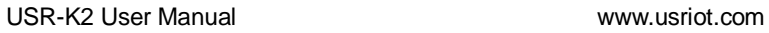

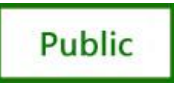

# USR-K2 Super Port

File version: V1.0.0

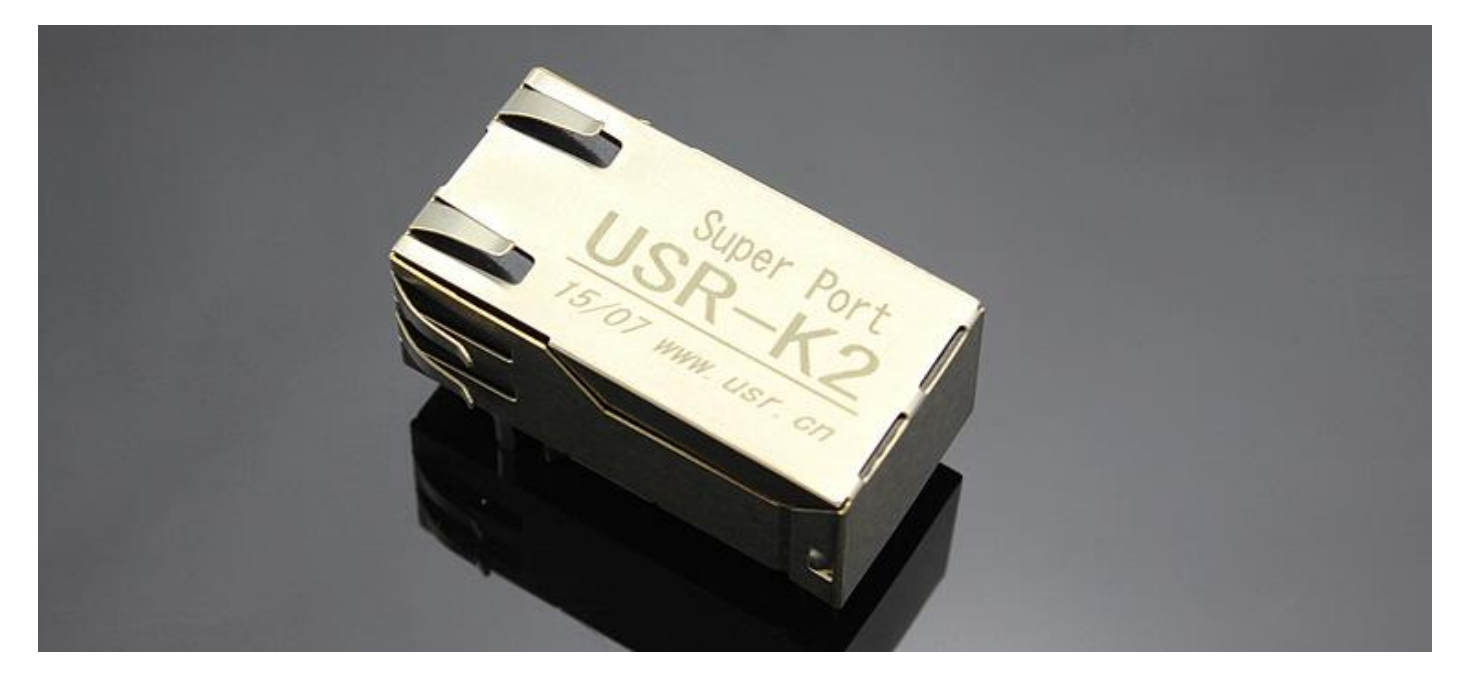

USR-K2 is the high performance-cost version of Super Port .It is an embedded serial networking module, whose function is to realize bidirectional transparent transmission between UART TTL and Ethernet .The amazing part of K2 lies in its Ethernet port integration design .You can apply K2 to your products to realize networking communication .User can directly process data interaction through network and device to realize remote data acquisition, remote control and management.

USR-K2,Using core M0 series the parameters is close to K1, ] function than K1 more, on the basis of K1 increased upgrade firmware via network,DHCP, DNS, WEBSET.

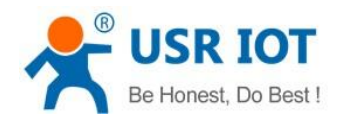

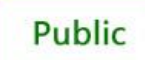

www.usriot.com

### **Content**

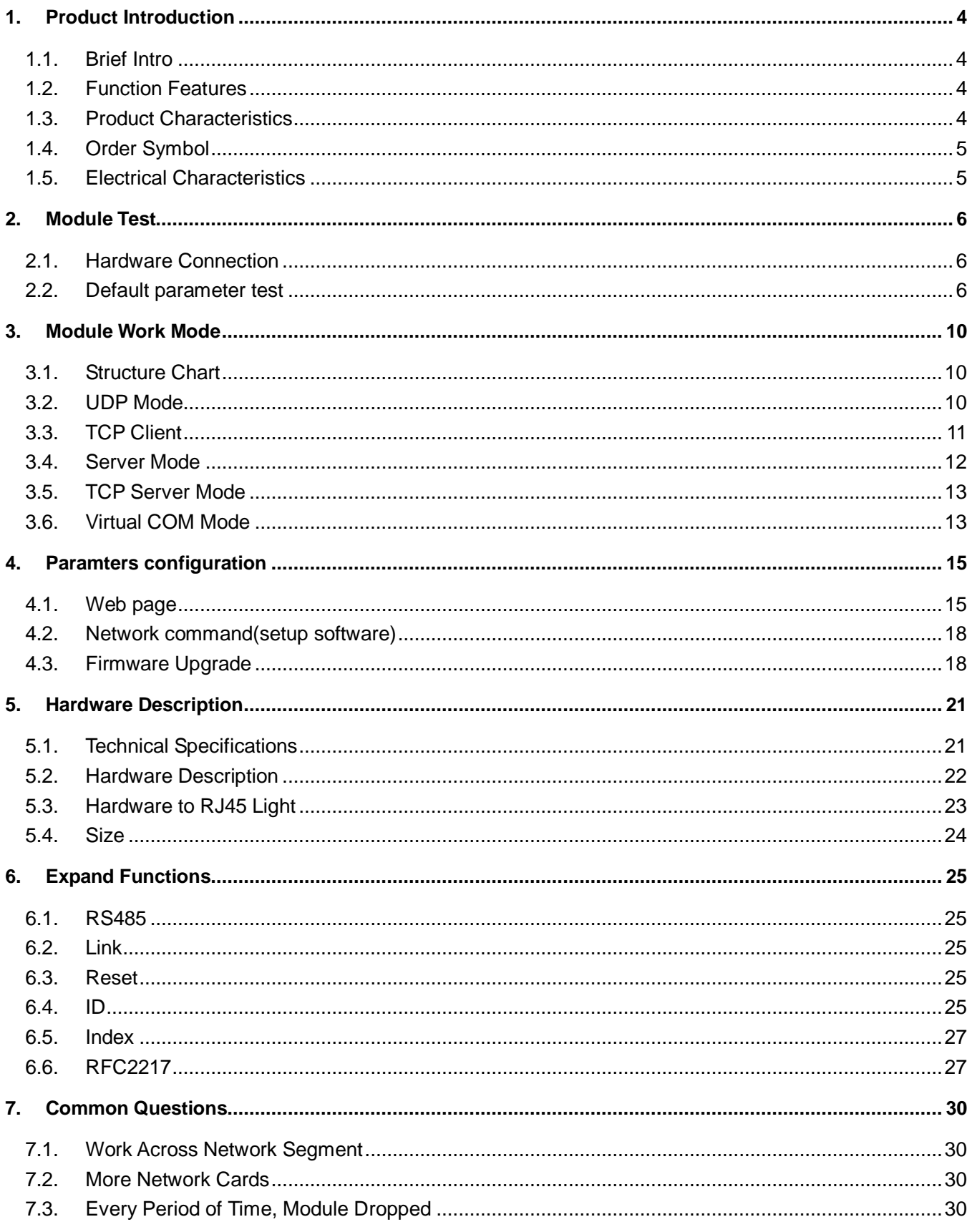

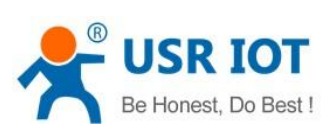

USR-K2 User Manual

www.usriot.com

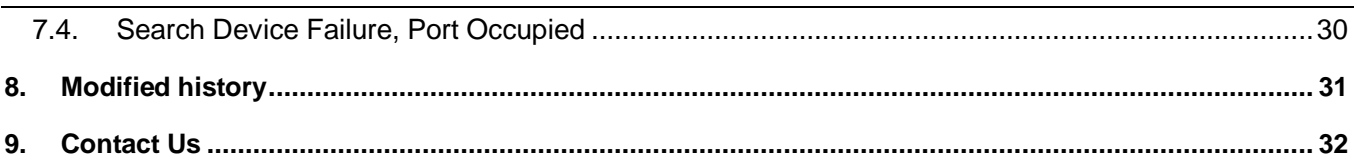

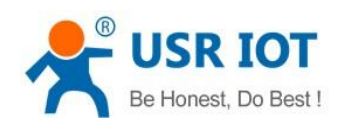

# <span id="page-3-0"></span>1. Product Introduction

## <span id="page-3-1"></span>1.1. Brief Intro

USR-K2 is the high performance-cost version of Super Port. It is an embedded serial networking module, whose function is to realize bidirectional transparent transmission between TTL and Ethernet. The amazing part of K2ies in its Ethernet port integration design .You can apply K2 to your products to realize networking communication .User can directly process data interaction through network and device to realize remote data acquisition, remote control and management.

K2 is compatible with the of protocol K1, you can use it as K1.Its protocol is similar to K3. K3 protocol can be used to make a little change.

### <span id="page-3-2"></span>1.2. Function Features

- Support DHCP, Dynamic Host Configuration Protocol.
- Support DNS, Domain Name System;
- WEBSET: Setting parameters through web;
- 10/100M auto detect interface;
- Support AUTO MDI/MDIX, Can use a crossover cable or parallel cable connection;
- Serial com port bound rate can set up from 300 to 961200, and None, Odd, Even, Mark, Space five check bits;
- Work mode TCP Server, TCP Client, UDP, UDP Server;
- Working model related parameters can be set via a serial port or network;
- 3.3 V TTL level compatible;
- Small Size
- Virtual serial port supported;
- Unique heartbeat package mechanism to ensure that the connection is reliable, put an end to connect feign death;
- Under UDP mode, Packet Broadcast is prohibited, with stronger anti-interference ability;
- Across the gateway, across switches, routers;
- Can work in LAN, also can work on the Internet (external network);
- <span id="page-3-3"></span>**upgrade firmware via network.**

#### 1.3. Product Characteristics

- $\geq$  32 bits ARM CPU inside;
- > LAN : 10/100Mbps; protect: Built-2KV isolated electromagnetic;
- Serial port baud rate: from 600 to 961.2 KBPS can be set up;
- > Network protocol: ETHERNET ARP IP UDP TCP ICMP, DNS, DHCP;
- $\triangleright$  Software tool: configuration software, TCP/UDP test soft, RS232 debug soft;
- $\triangleright$  Configuration method: serial com port or via Ethernet, free software available;

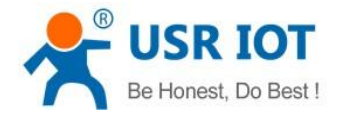

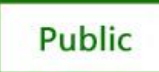

- Operating temperature: -25~75°C;
- Storage environment: -40~85°C, 5~95%RH.
- <span id="page-4-0"></span> $\triangleright$  Compact type

## 1.4. Order Symbol

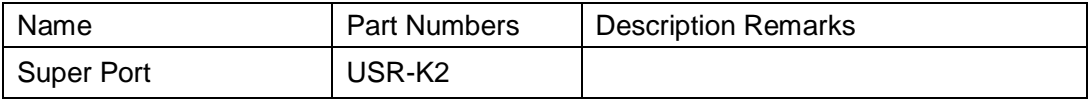

Diagram 1-1 order symbol

### <span id="page-4-1"></span>1.5. Electrical Characteristics

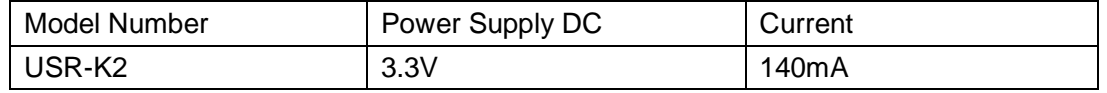

Diagram 1-2 Electrical Characteristics

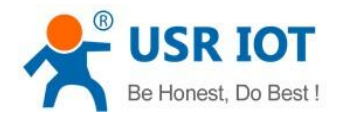

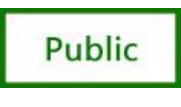

## <span id="page-5-0"></span>2. Module Test

If you have any question, please contact us the in the client support center: **<http://h.usriot.com/index.php?c=frontTicket&m=sign>**

#### <span id="page-5-1"></span>2.1. Hardware Connection

1. You can using" USR-TCP232-EVB V2.0". It's easier to test. USR-TCP232-EVB is power for DC 5V@200mA.

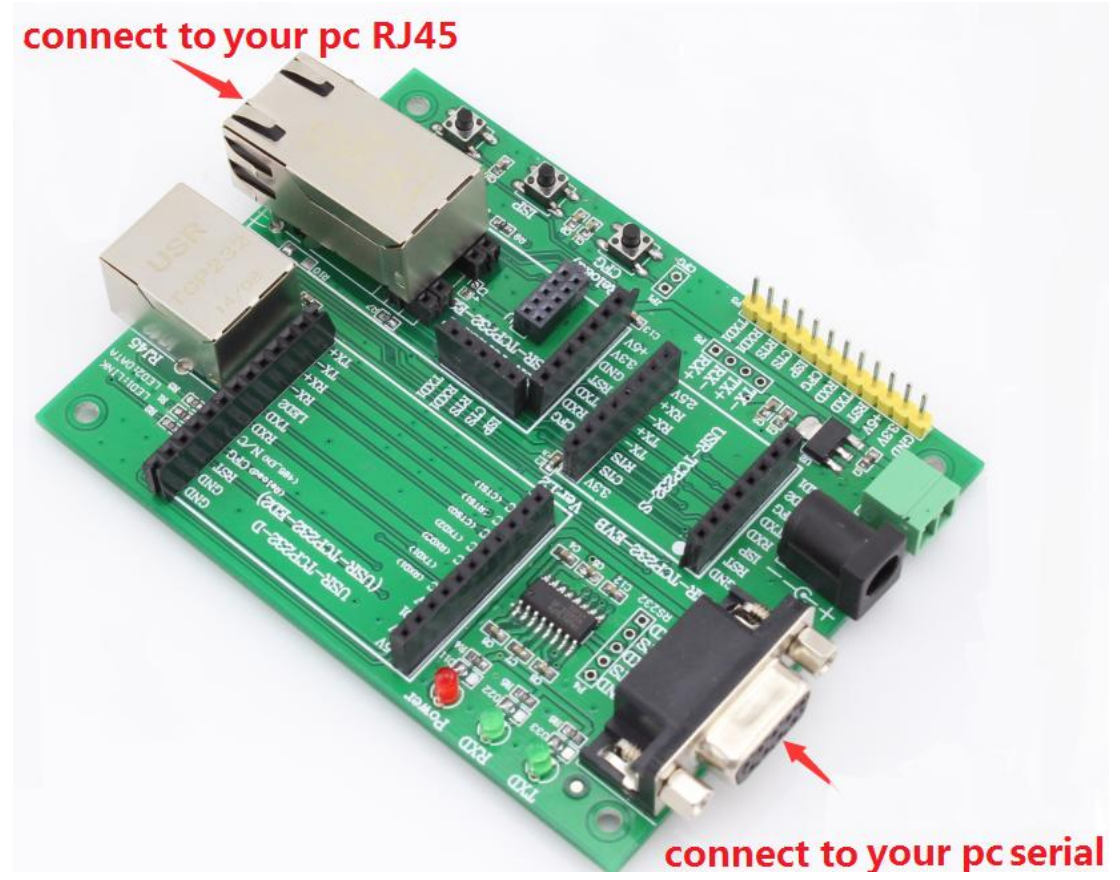

Diagram 2-1 USR-K2 Connection diagram

<span id="page-5-2"></span>2. If you don"t have "USR-TCP232-EVB",please refer to 5.4

### 2.2. Test With Default Parameter

1. Keep default parameter set up your pc.

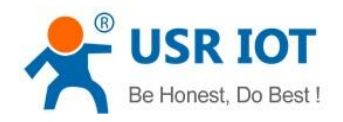

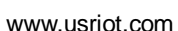

**Public** 

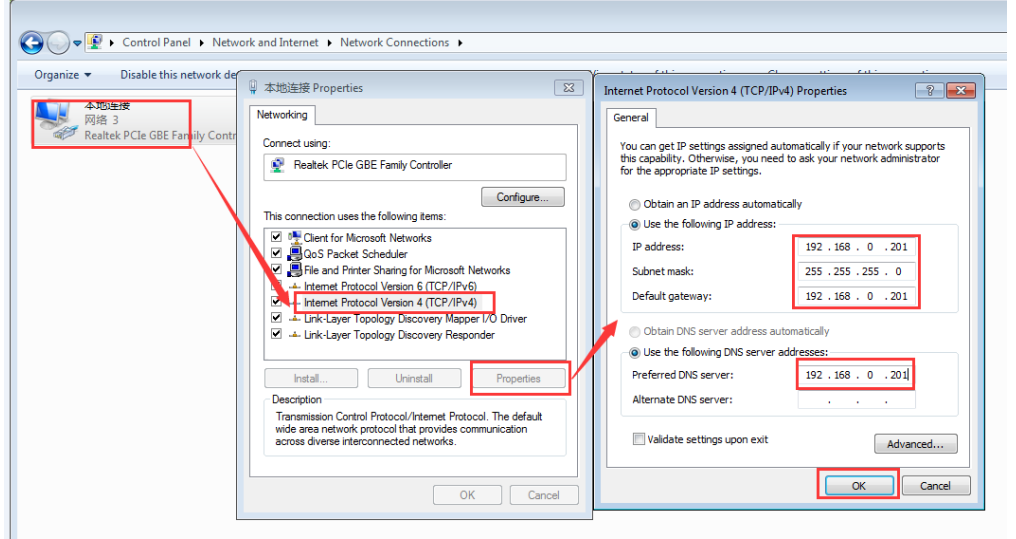

Diagram 2-2pc parameter

#### 2. Default Parameter List

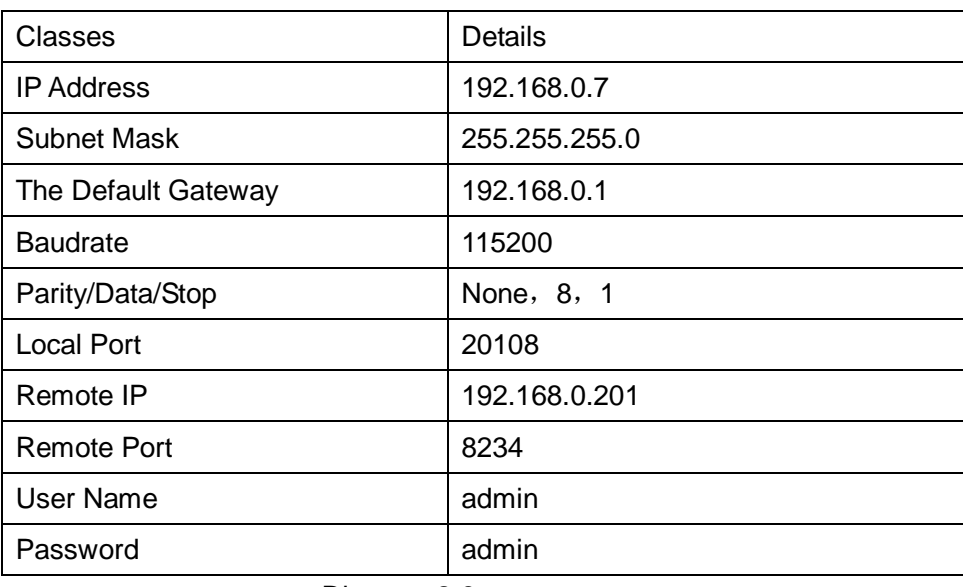

Diagram 2-3 pc parameter

3. Open a browser, type and Login above IP address [http://192.168.0.7,](http://192.168.0.7/) you will enter module's setup webpages. There will be a windows login verify dialog.

User name and password are both "admin", this can be modified after login into the system.

After you login, you can see webpage as follow,

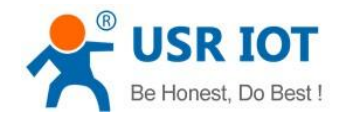

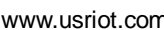

Public

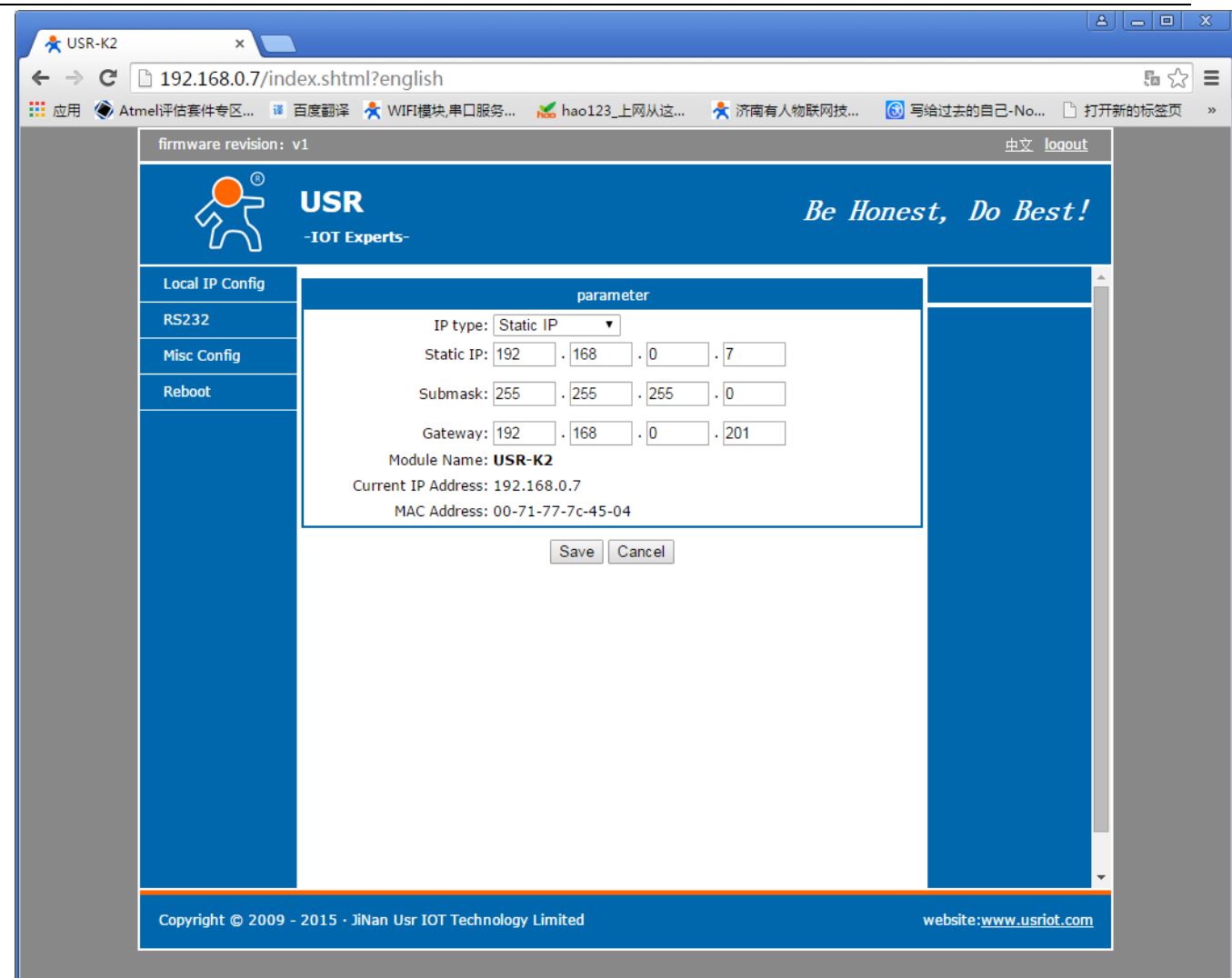

Diagram 2-4 USR-TCP232-Test Parameter

- Local IP Config: the module's ip address, submask and gateway parameter
- RS232: the module's serial to ethernet parameter
- Web to Serial: web to serial data transparent
- Misc Config: some parameter such as user name and password parameter
- Reboot: user can reboot/restart module from here

#### 4. Received and transmited

To test briefly in default working mode, on the foundation of the hardware connection, use the matched software USR-TCP232-Test to make transmitting and receiving test. The left side is serial port, use software default settings, the right side is the network part, set to TCP Client and server to be IP 192.168.0.7, port 20108.

This illustration shows the 10 ms two-way simultaneous automatically transmit screenshots. As the allocated memory of the display control is limited, in order to test large amount of data transceiver, here will suspend the receive display, only statistical data. Below is the effect after testing for a few hours, and transmitting millions of bytes. Stable and reliable, without a byte loss.

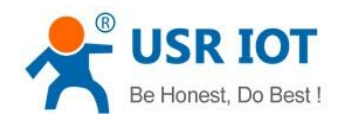

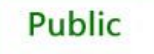

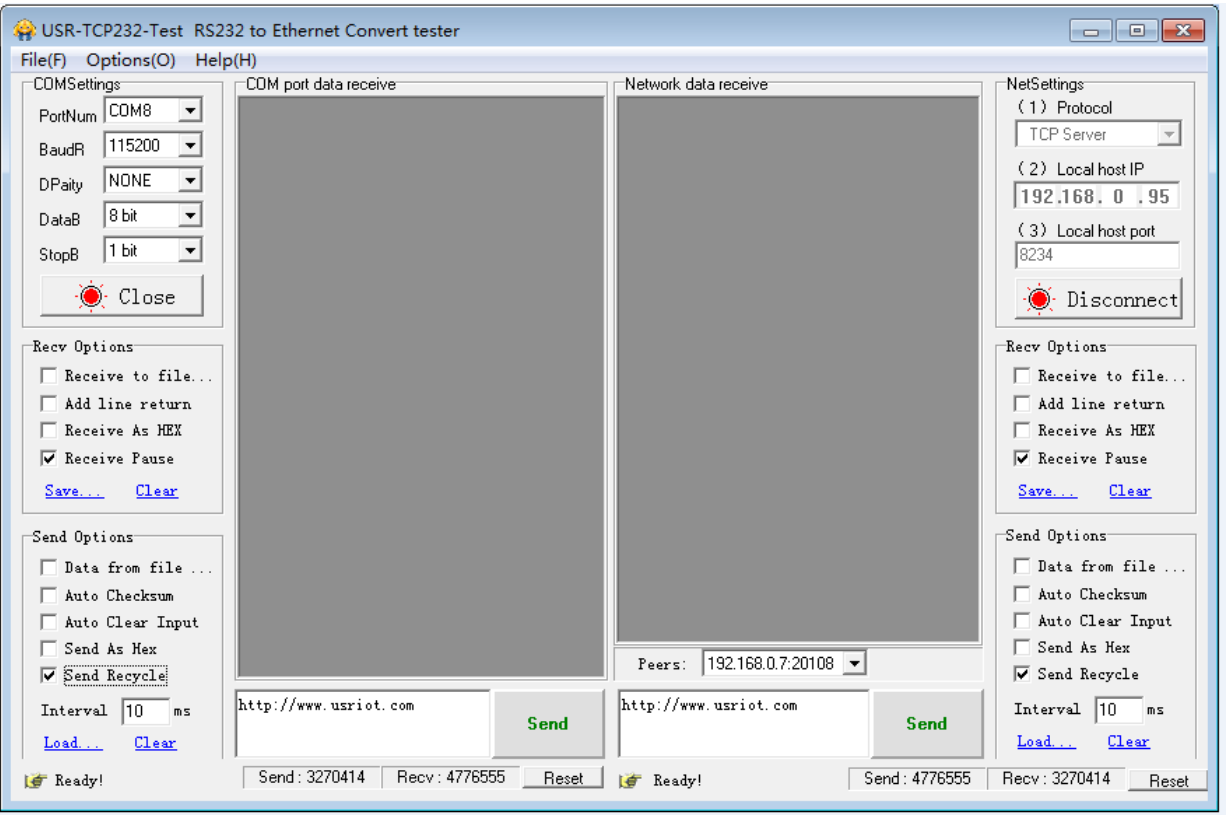

Diagram 2-4 USR-TCP232-Test Parameter

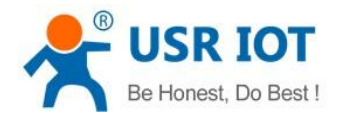

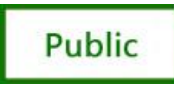

## <span id="page-9-0"></span>3. Module Work Mode

### <span id="page-9-1"></span>3.1. Structure Chart

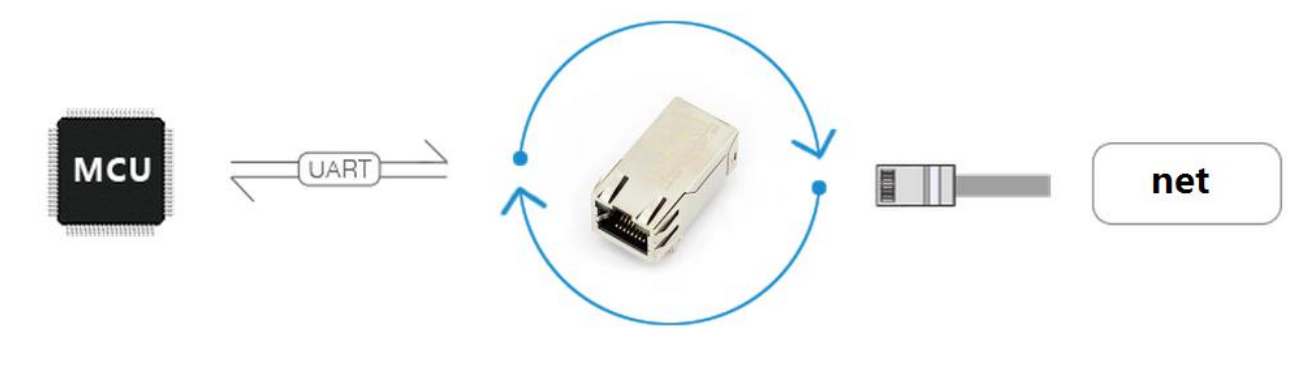

#### Diagram 3-1 structure chart

#### <span id="page-9-2"></span>3.2. UDP Mode

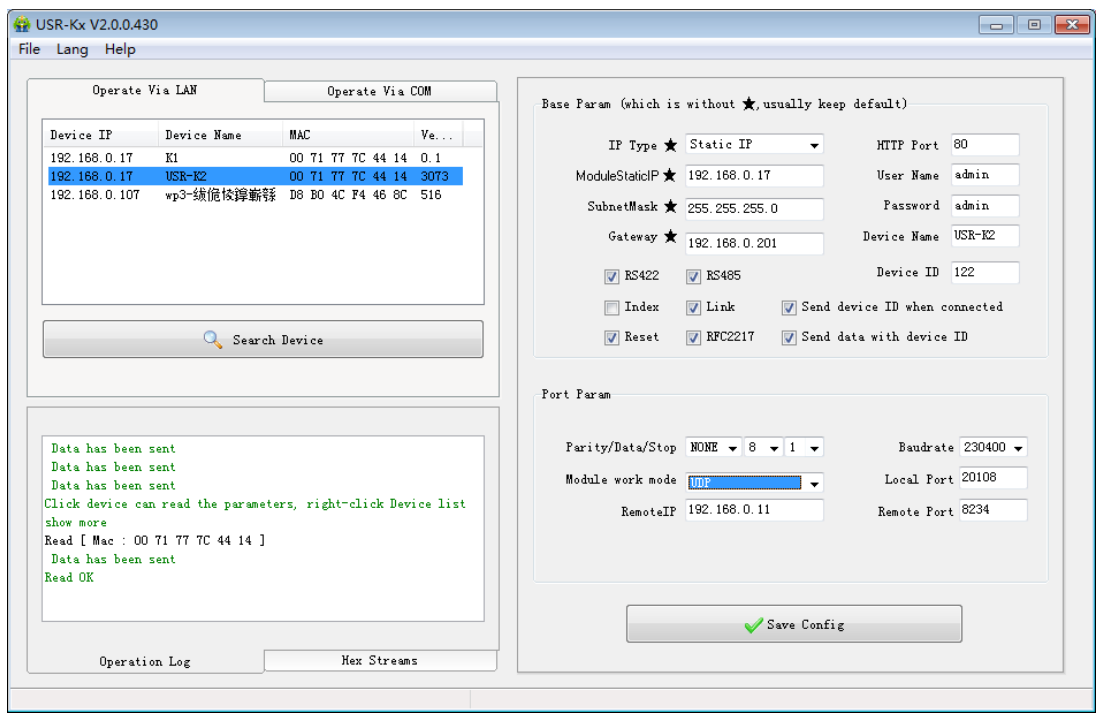

#### Diagram 3-2 UDP Mode

In UDP mode, after the module is powered on, module listen on specific port, not take the initiative to establish a connection, when module receive data from net ,send to the serial port, when a serial port receives the data sent over the network to the IP and port module Settings.

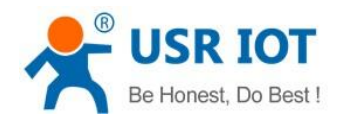

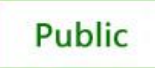

## <span id="page-10-0"></span>3.3. TCP Client

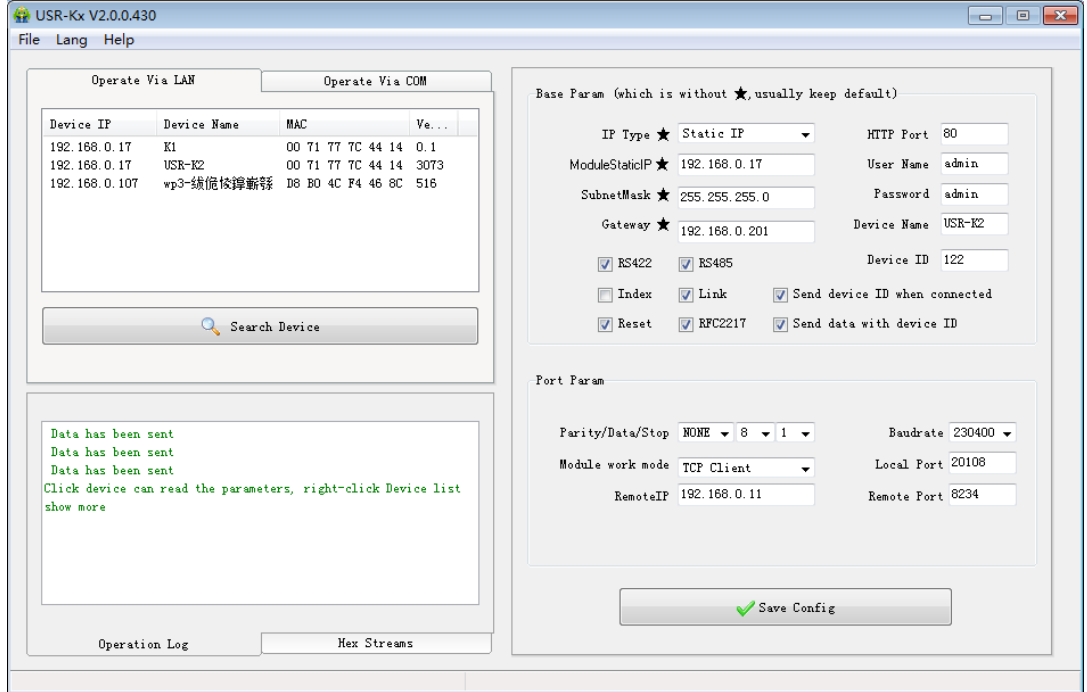

Diagram 3-3 TCP Client

In TCP client mode, after power on module according to their own Settings active TCP server to connect to the server, and then establish a long connection, data transparent transmission on this mode.

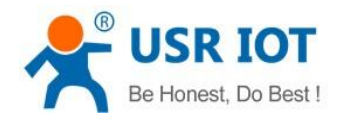

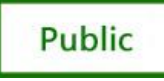

## <span id="page-11-0"></span>3.4. UDP Server Mode

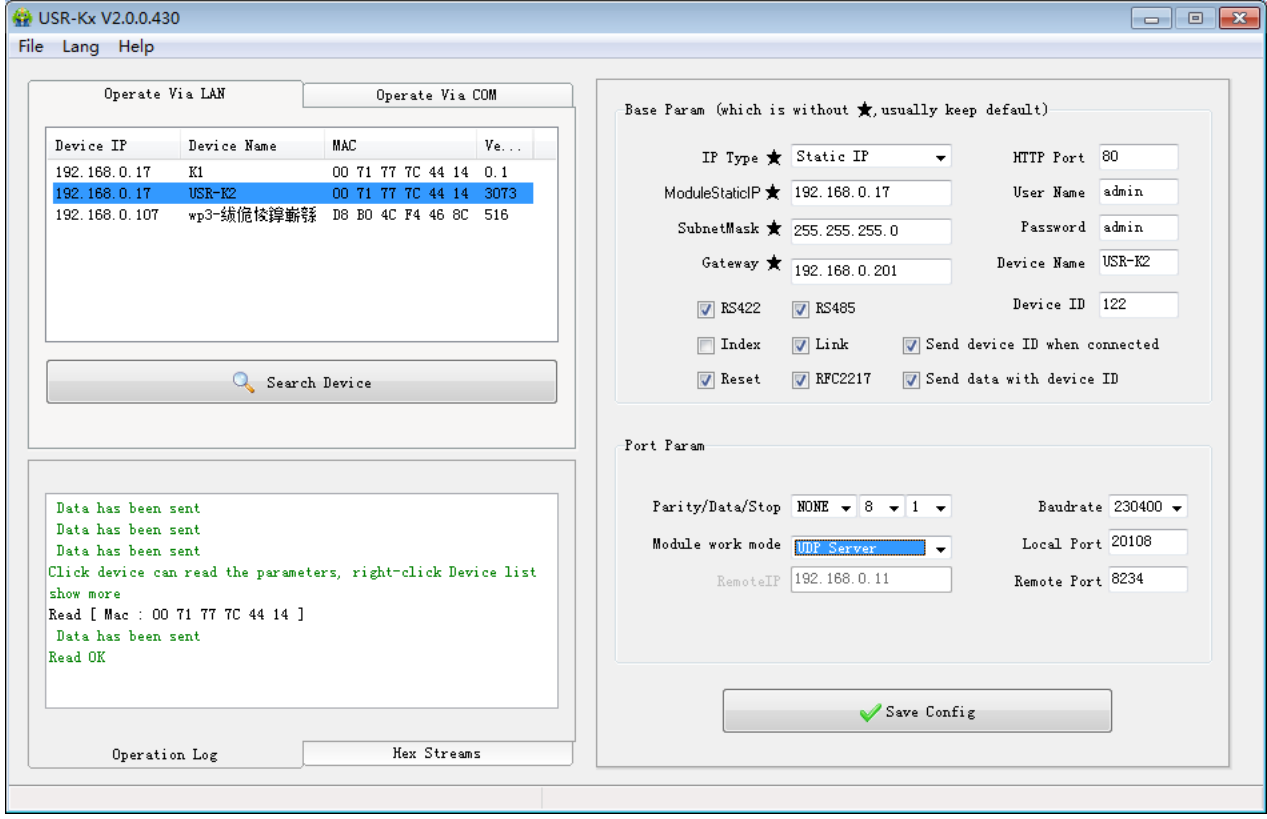

Diagram 3-4 UDP Server Mode

UDP server refers to the normal UDP are not validated on the basis of the source IP address, destination IP instead of the UDP packets are received data source IP, similar to TCP server functionality.

In this mode, the module by default record a destination IP and destination port, when a serial port data, to record the IP to send data, at the same time, the module at the server status, to accept the network packets sent to module, and adjust the target IP IP for the data source, suitable for multiple IP working mode for the module.

Use computer end program and UDP mode is exactly the same, no need to change.

**Note:**UDP mode, UDP server mode with a single maximum length of 1472 bytes should be controlled at or below.

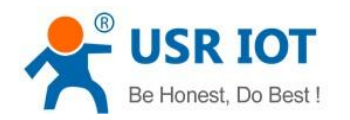

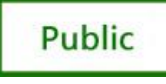

### <span id="page-12-0"></span>3.5. TCP Server Mode

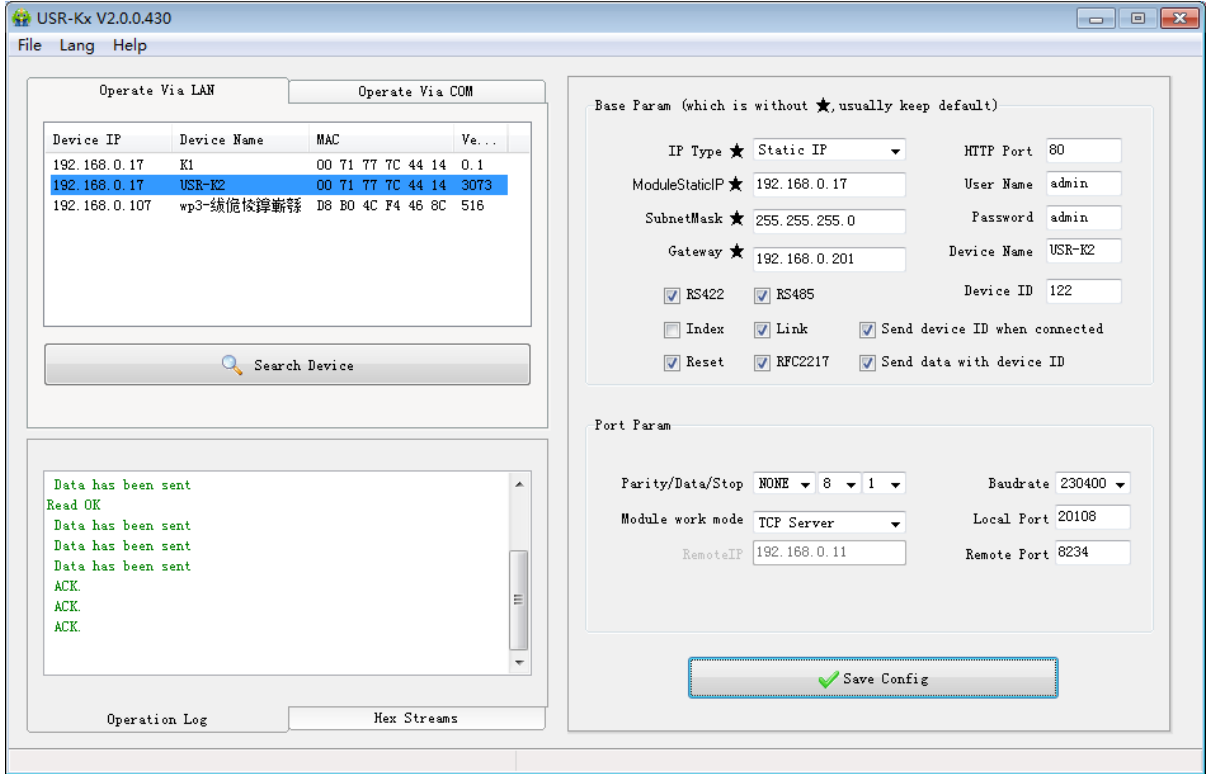

Diagram 3-5 TCP Server Mode

In TCP Server mode, module and gateway trying to communication first, and then monitor set up local port, there is connection request response and create a connection, can exist at the same time up to 4 links, a serial port after receipt of the data will be sent to all at the same time of establishing links with network module device.

USR-TCP232-SETUP software, set the Index function can be achieved when to establish a multi-channel connection, the module can identify communications equipment, and with the specified device to communicate.

#### <span id="page-12-1"></span>3.6. Virtual COM Mode

Virtual COM means to convent data TCP connected to data of a COM within PC for transparent transmission. Take TCP Client mode for example:

Loading **<http://www.usriot.com/Download/31.html>**

- 1. Disable firewall and antivirus program
- 2. Install Virtual COM
- 3. Setting TCP Server

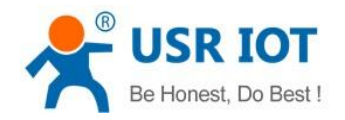

USR-K2 User Manual www.usriot.com

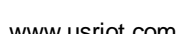

**Public** 

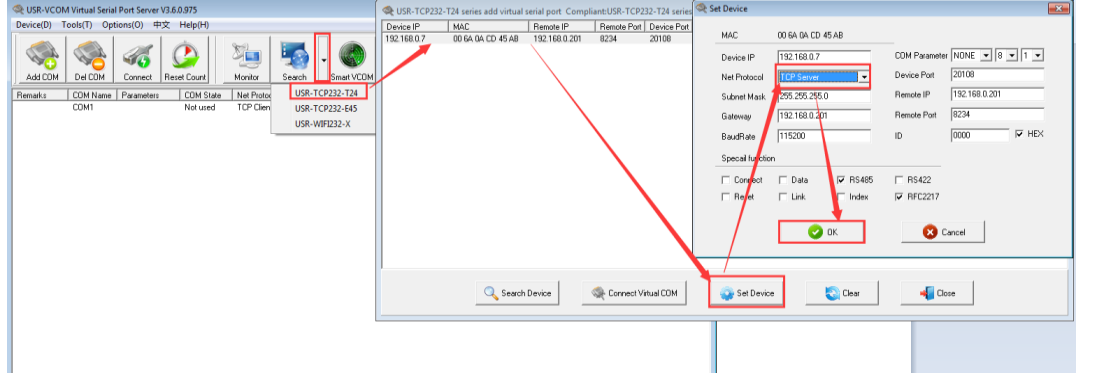

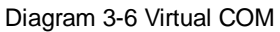

#### 4. Connect a com

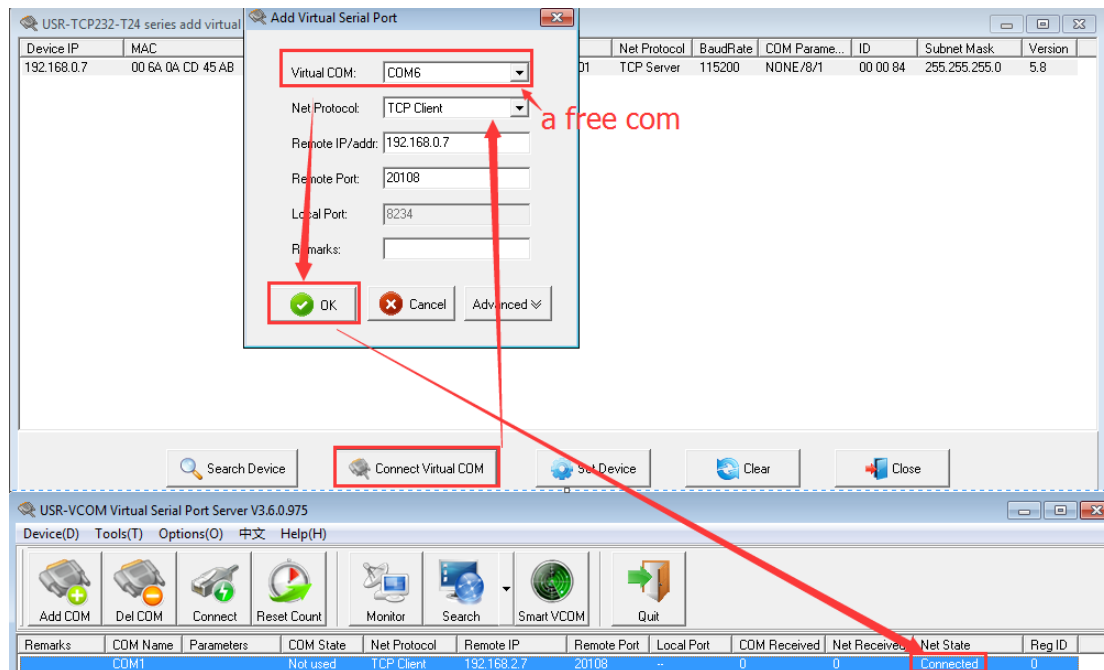

#### Diagram 3-7 Virtual COM

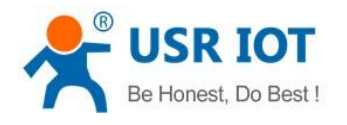

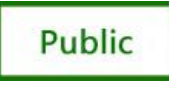

# <span id="page-14-0"></span>4. Paramters configuration

### <span id="page-14-1"></span>4.1. Web Page

Usually, this module is configured through web pages.

(1) Open a browser, type and Login above IP address [http://192.168.0.7,](http://192.168.0.7/) you will enter module's setup web pages. There will be a windows login verify dialog.

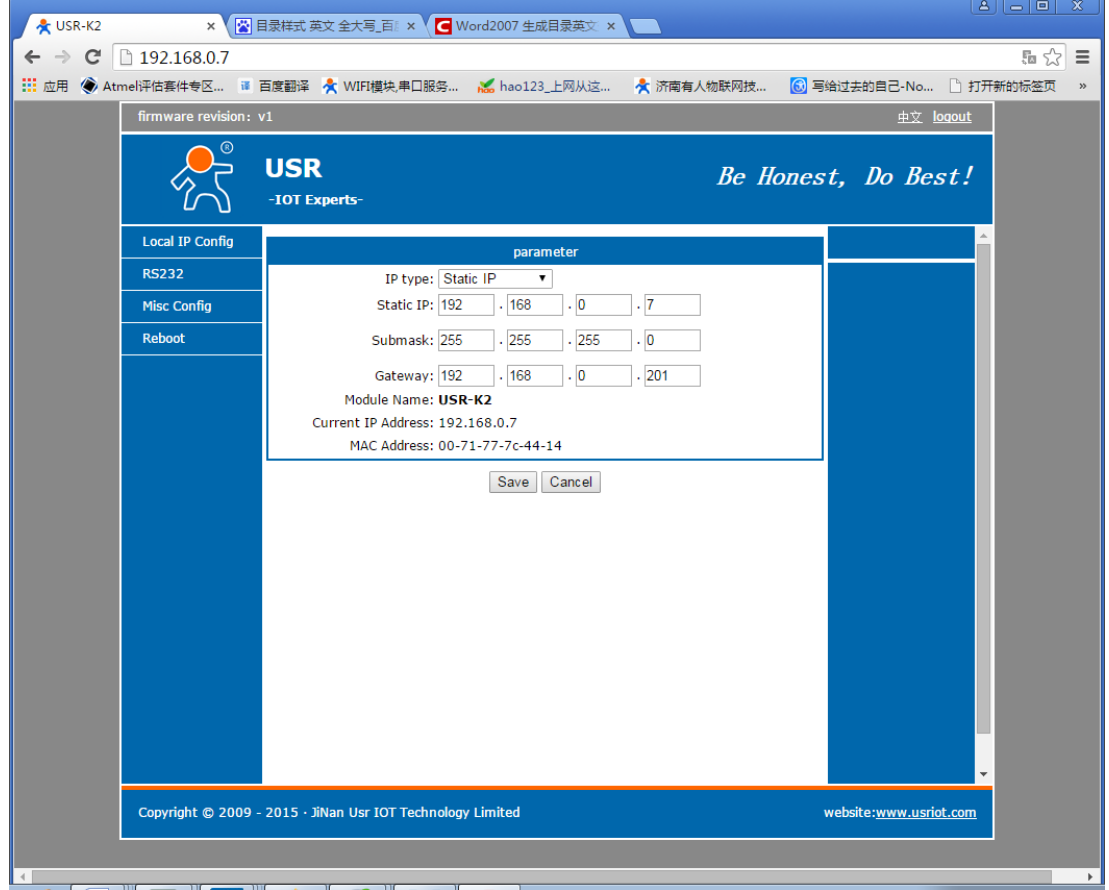

Diagram 4-1 Web--IP

(2) Setting IP Congfig, input your parameters and click "Save",click "Reset moudle" or click "RS232" continue to Setting

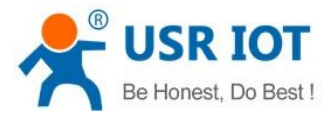

**Public** 

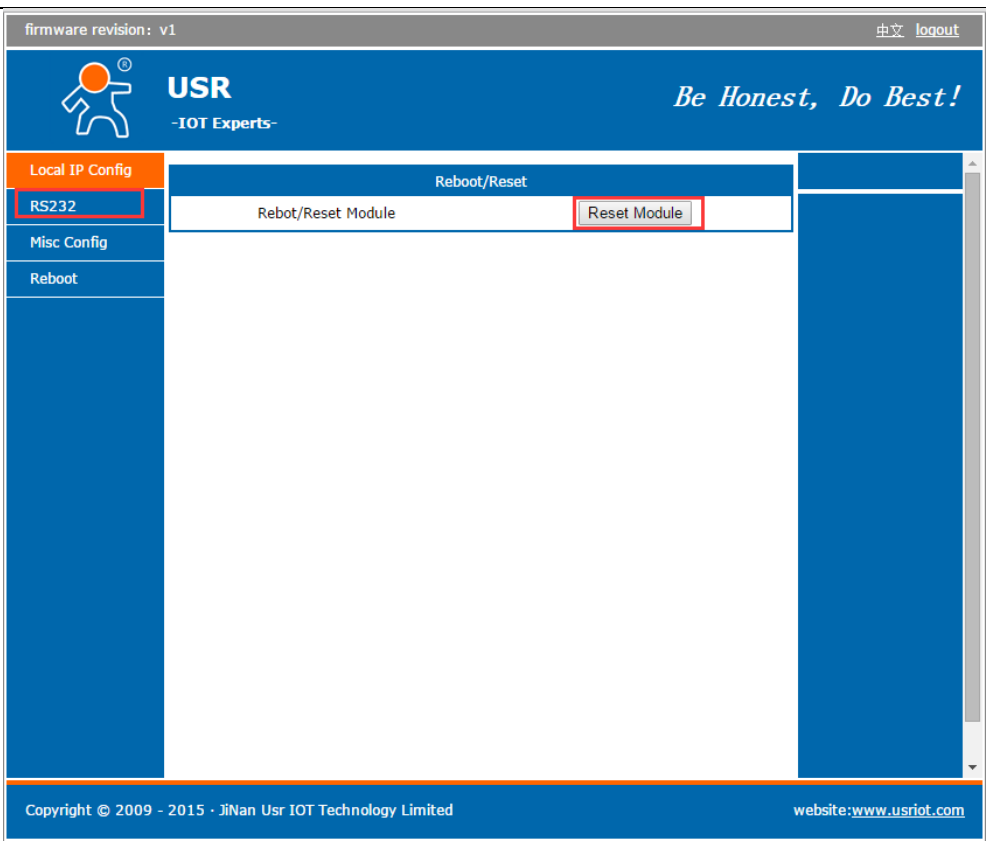

Diagram 4-2 Web--reset

(3) Setting RS232 click RS232

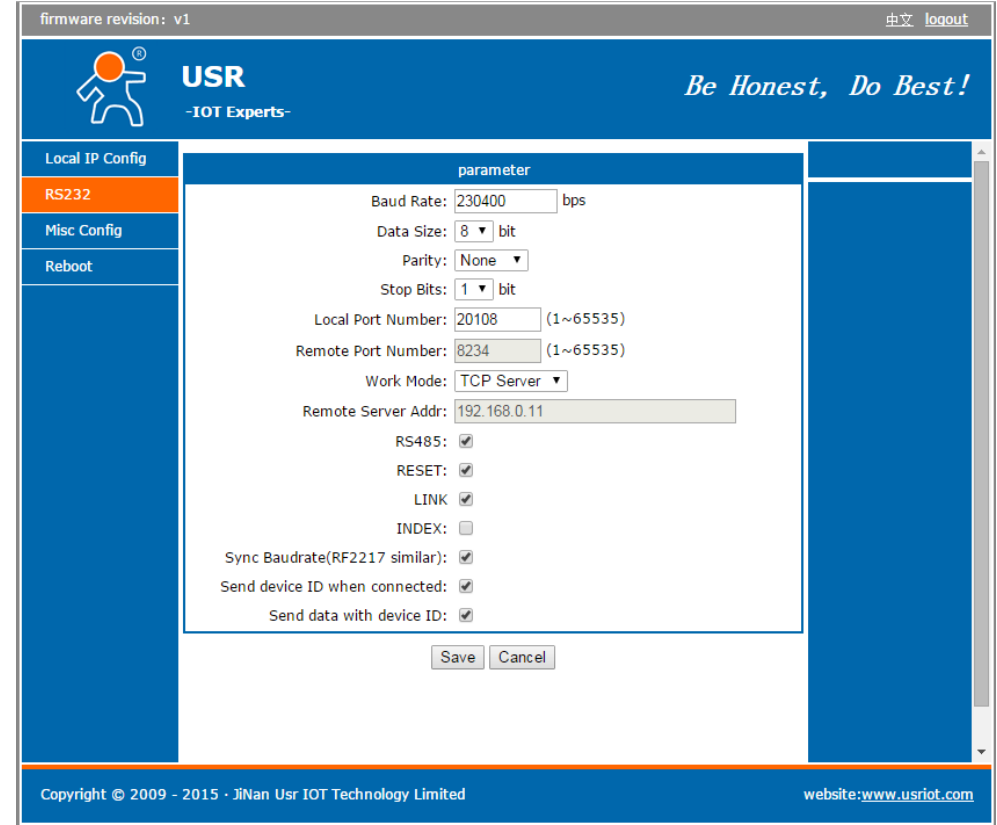

Diagram 4-3 Web—RS232

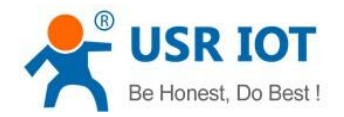

#### (4) Setting Misc Congfig

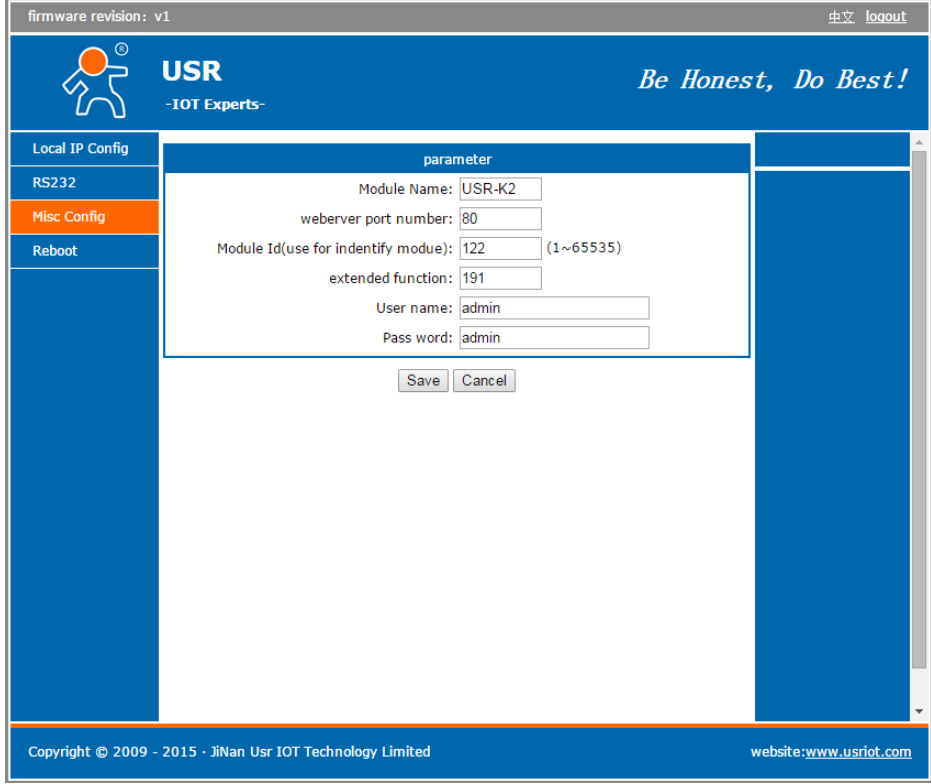

#### Diagram 4-4 Web--Misc

#### (5) Reset

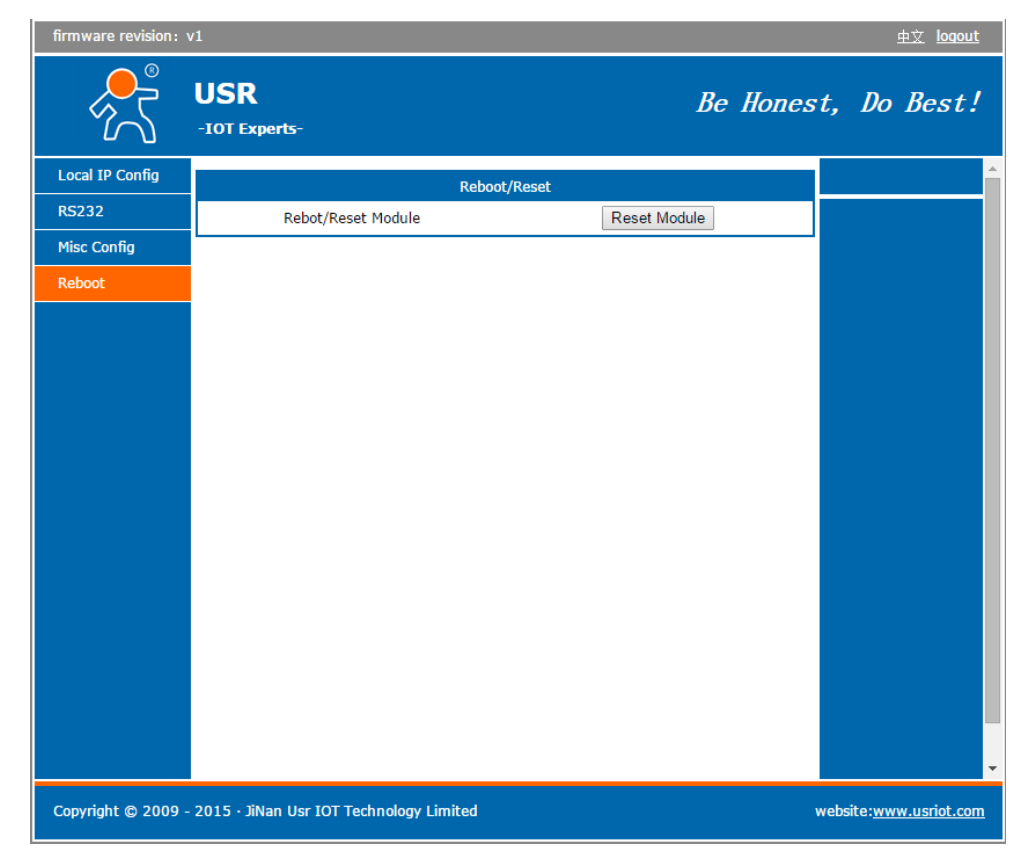

#### Diagram 4-5 Web--Reboot

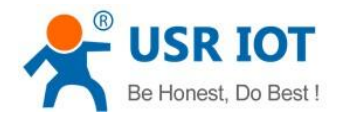

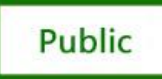

### <span id="page-17-0"></span>4.2. Network command(setup software)

- 1. through software USR-Kx;
- 2. Network command(need to ask for protocol).
- 3. Down below is the Setup, **<http://www.usriot.com/Download/237.html>**

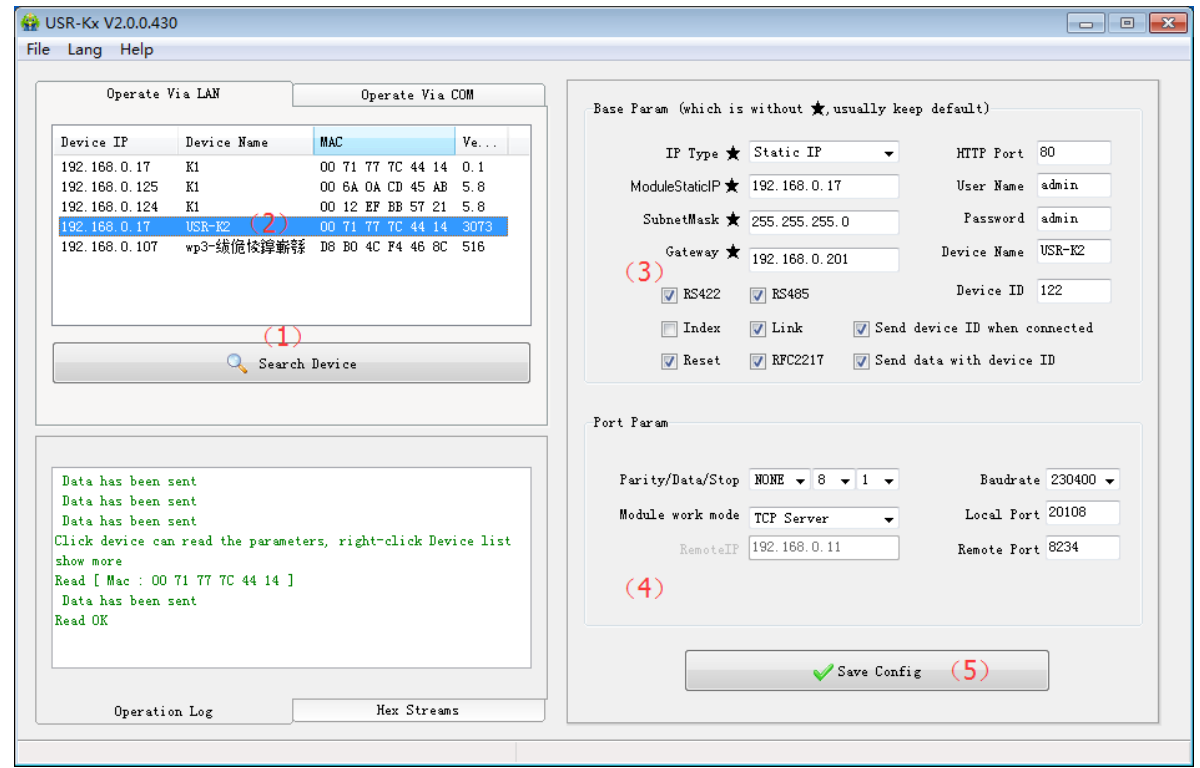

Diagram4-9 Setting Software

- (1) 1Click "Search Device";
- (2) Select device in search list;
- (3) Setting Base paramters
- (4) Setting Port paramters
- (5) Click "Save Config", the paramters will take effect;

### <span id="page-17-1"></span>4.3. Firmware Upgrade

(1) right clicking module"s IP,click" Firmware Upgrade"

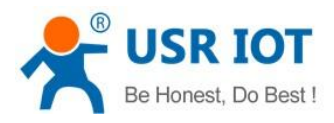

**Public** 

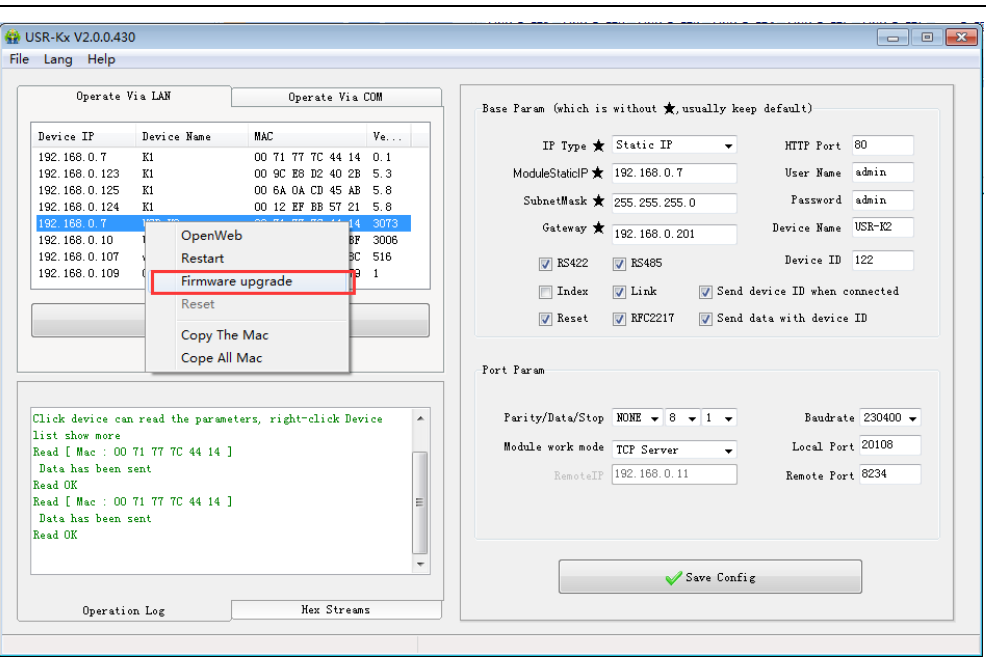

Diagram4-9 Setting Software

#### (2) Add document

| <b>CO</b> USR-Kx V2.0.0.430<br>File Lang Help                                                                        |                                           |            |                                                      |                            |                                                          | $\qquad \qquad \Box$               | $\Box$<br>$\Sigma$               |
|----------------------------------------------------------------------------------------------------|-------------------------------------------|------------|------------------------------------------------------|----------------------------|----------------------------------------------------------|------------------------------------|----------------------------------|
| Operate Via LAN<br>Operate Via COM                                                                                   |                                           |            | Base Param (which is without * usually keep default) |                            |                                                          |                                    |                                  |
| Device IP<br>Device Name                                                                                             | <b>MAC</b>                                | Ve.        |                                                      |                            |                                                          |                                    |                                  |
| 192.168.0.7<br>K1                                                                                                    | 00 71 77 70 44 14 0.1                     |            | Open                                                 |                            |                                                          |                                    | $\mathbf{x}$                     |
| $USR-K2$<br>192.168.0.7<br>USR-TCP232-410<br>192.168.0.10<br>192.168.0.107                                           | 00 71 77 7C 44 14 30<br>D8 B0 4C 00 5D BF | 300<br>516 | Look in:                                             | Objects                    |                                                          | 6000-                              |                                  |
|                                                                                                    | wp3-绒佹棱镎嶄綔 D8 BO 4C F4 46 8C              |            |                                                      | Name                       |                                                          | Date modified                      | <b>Type</b>                      |
| Firmware Upgrade<br>Select Client                                                                                    |                                           |            | <b>Recent Places</b>                                 |                            | K1 DEMO 20150710202130.bin<br>K1 DEMO 20150710203609.bin | 2015/7/10 20:21<br>2015/7/10 20:36 | <b>BIN Fil</b><br><b>BIN Fil</b> |
| 192.168.0.7<br>Client IP Address:                                                                                    |                                           |            |                                                      |                            | K1 DEMO 20150710203958.bin                               | 2015/7/10 20:40                    | <b>BIN Fil</b>                   |
|                                                                                                    |                                           |            | Desktop                                              | K1 DEMO 20150712133547.bin |                                                          | 2015/7/12 13:35                    | <b>BIN Fil</b>                   |
| Client MAC Address: 0071777C4414                                                                                     |                                           |            |                                                      | K1 DEMO 20150712134452.bin | 2015/7/12 13:44<br>2015/7/12 14:30                       | <b>BIN Fil</b><br><b>BIN Fil</b>   |                                  |
| Select, bin file<br><b>A</b><br>Exit<br>Program<br>Kead   Mac : UU fl ff ft 44 14 1<br>Data has been sent<br>Read OK |                                           |            |                                                      |                            | K1 DEMO 20150712143048.bin<br>K1 DEMO 20150713084605.bin | 2015/7/13 8:46                     | <b>BIN Fill</b>                  |
|                                                                                                    |                                           |            | Libraries                                            |                            | K1_DEMO_20150713094422.bin                               | 2015/7/13 9:44                     | <b>BIN Fil</b>                   |
|                                                                                                    |                                           |            | <b>SAL</b>                                           |                            | K1_DEMO_20150713142640.bin<br>K1_DEMO_20150713144306.bin | 2015/7/13 14:26<br>2015/7/13 14:43 | $BIN Fil =$<br><b>BIN Fil</b>    |
|                                                                                                    |                                           |            | Computer                                             | ML_DEMO_20150713144534.bin |                                                          | 2015/7/13 14:45                    | <b>BIN Fil</b>                   |
|                                                                                                    |                                           |            |                                                      |                            | K1 DEMO 20150712173457.bin                               | 2015/7/13 17:34                    | <b>BIN Fil</b>                   |
|                                                                                                    |                                           |            | <b>Network</b>                                       | $\epsilon$                 | m.                                                       |                                    | P.                               |
|                                                                                                    |                                           |            |                                                      | File name:                 | K1_DEMO_20150713173457.bin                               |                                    | Open                             |
|                                                                                                    |                                           |            |                                                      | Files of type:             | *bin                                                     | ۰                                  | Cancel                           |
|                                                                                                    |                                           |            |                                                      |                            | <b>A page courts</b>                                     |                                    |                                  |
| Operation Log                                                                                                    | <b>Hex Streams</b>                        |            |                                                      |                            |                                                          |                                    |                                  |

Diagram4-10 Firmware Upgrade

#### (3) Click program

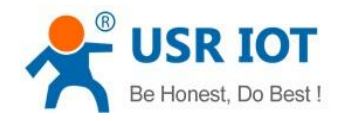

**Public** 

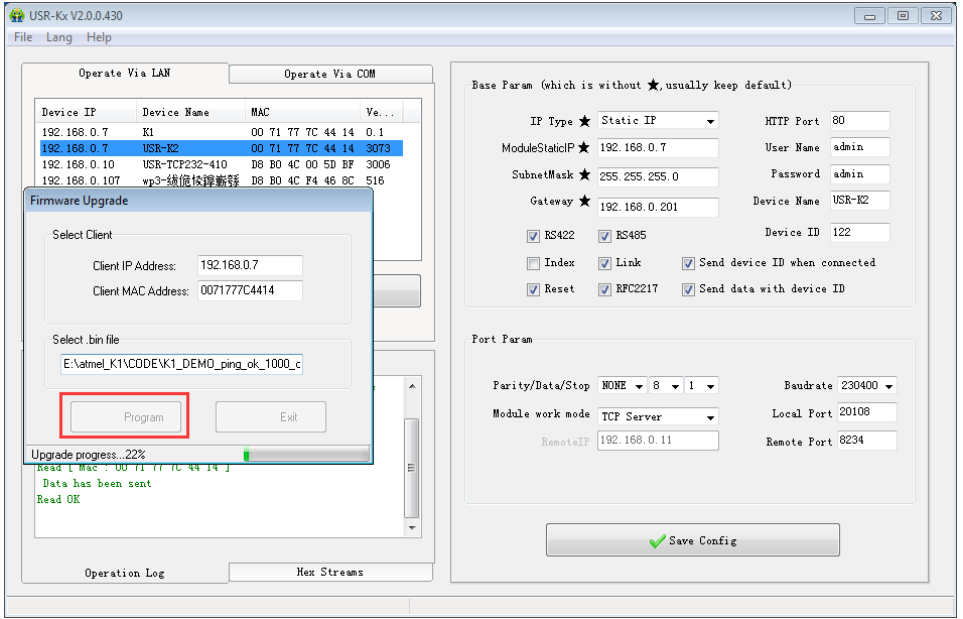

Diagram4-11 Firmware Upgrade

- (4) Successful and click "Exit"
- (5) If failed reset and again

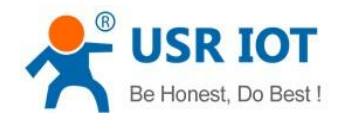

# <span id="page-20-0"></span>5. Hardware Description

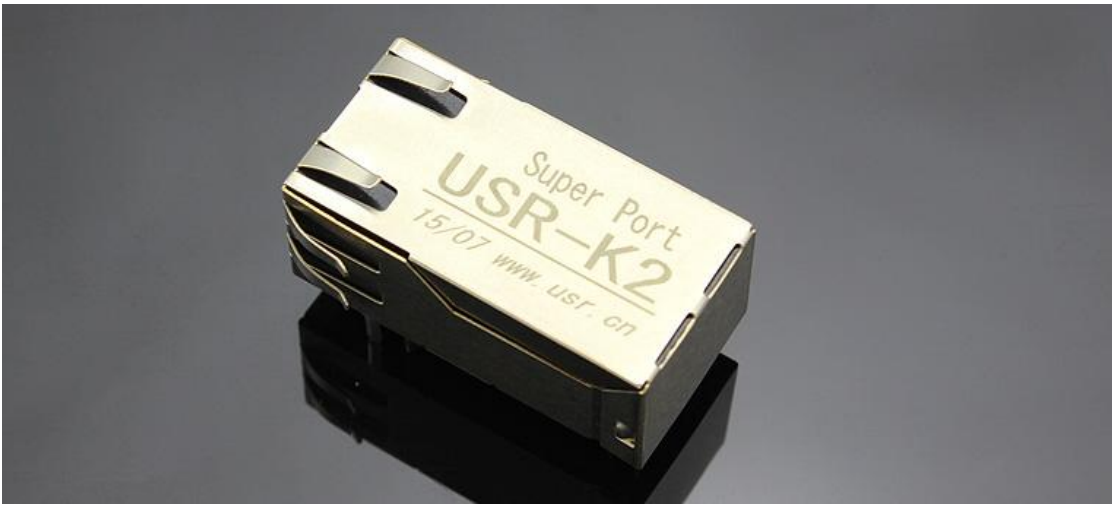

Diagram 5-1 USR-K2

## <span id="page-20-1"></span>5.1. Technical Specifications

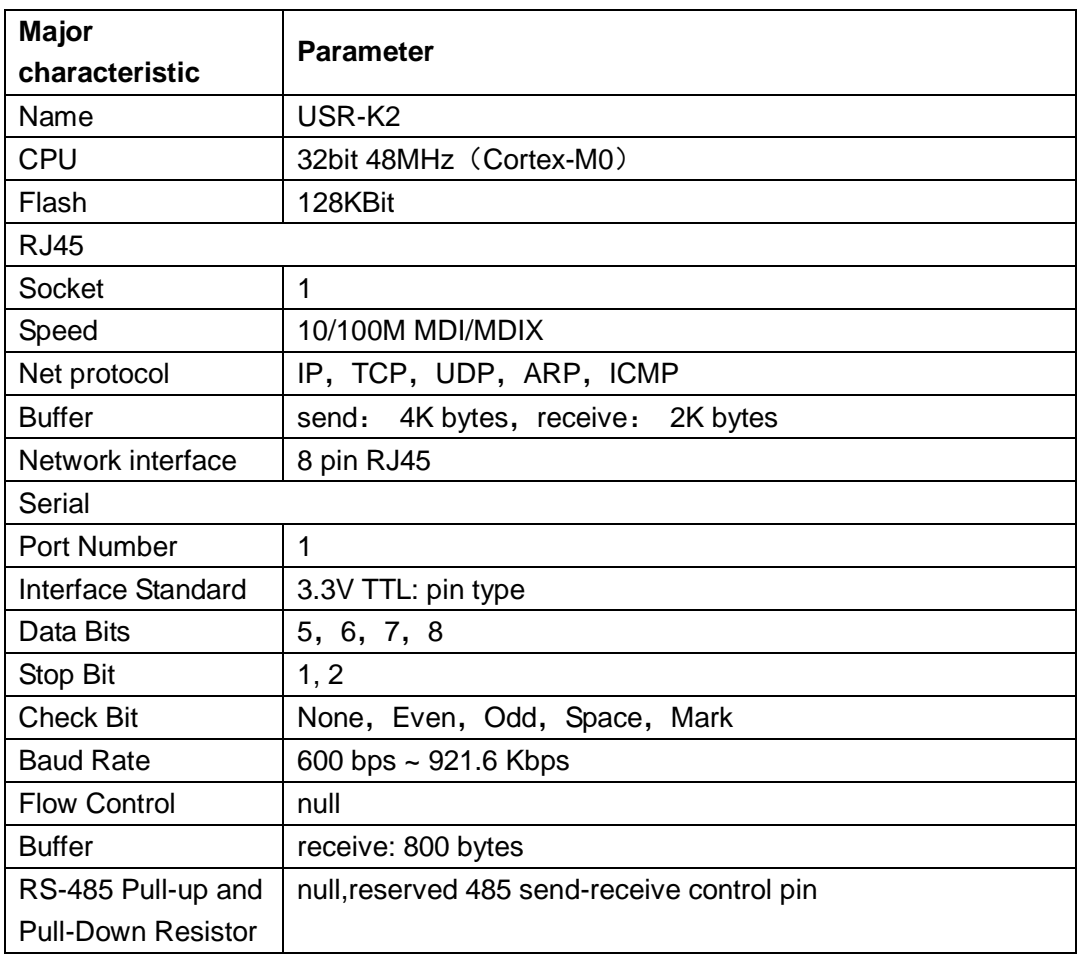

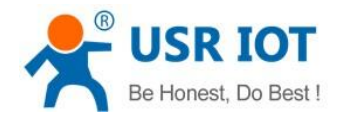

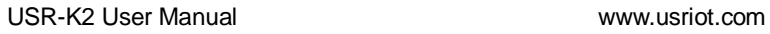

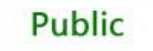

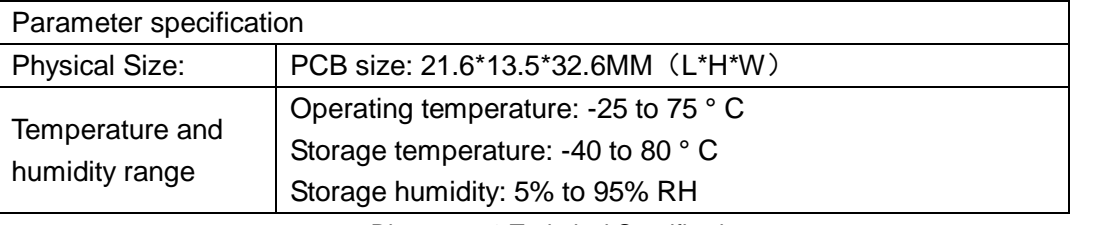

Diagram 5-2 Technical Specifications

## <span id="page-21-0"></span>5.2. Hardware Description

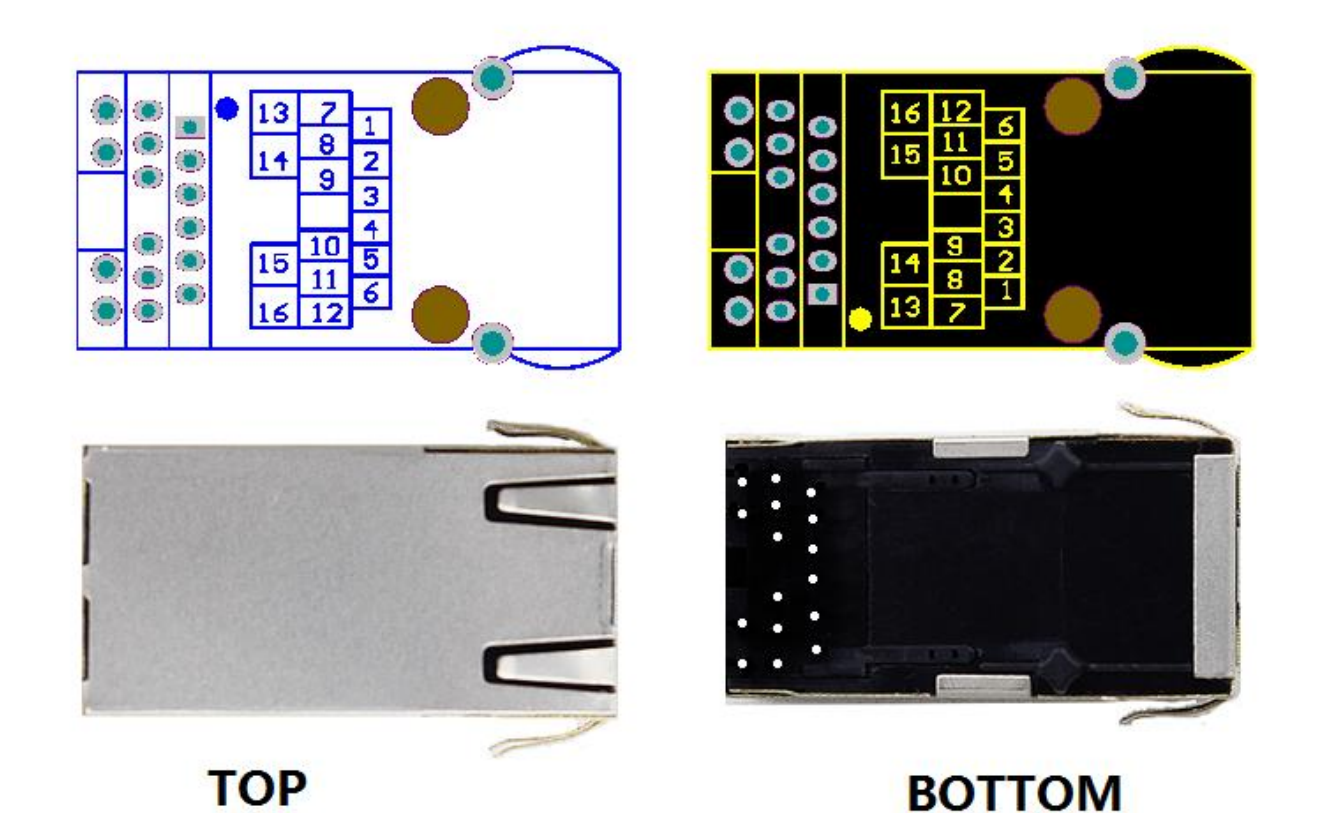

Diagram 4-3 Technical Specifications

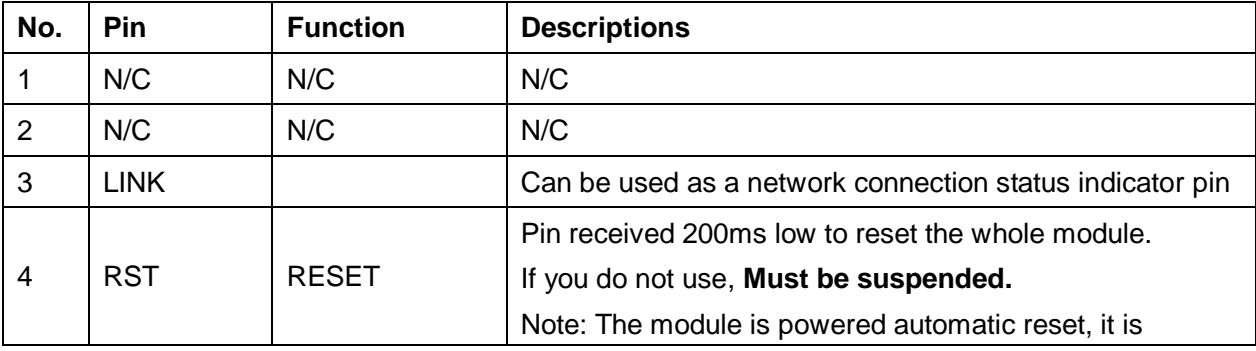

Jinan USR IOT Technology Limited 22 / 32 tec@usr.cn

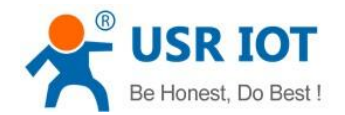

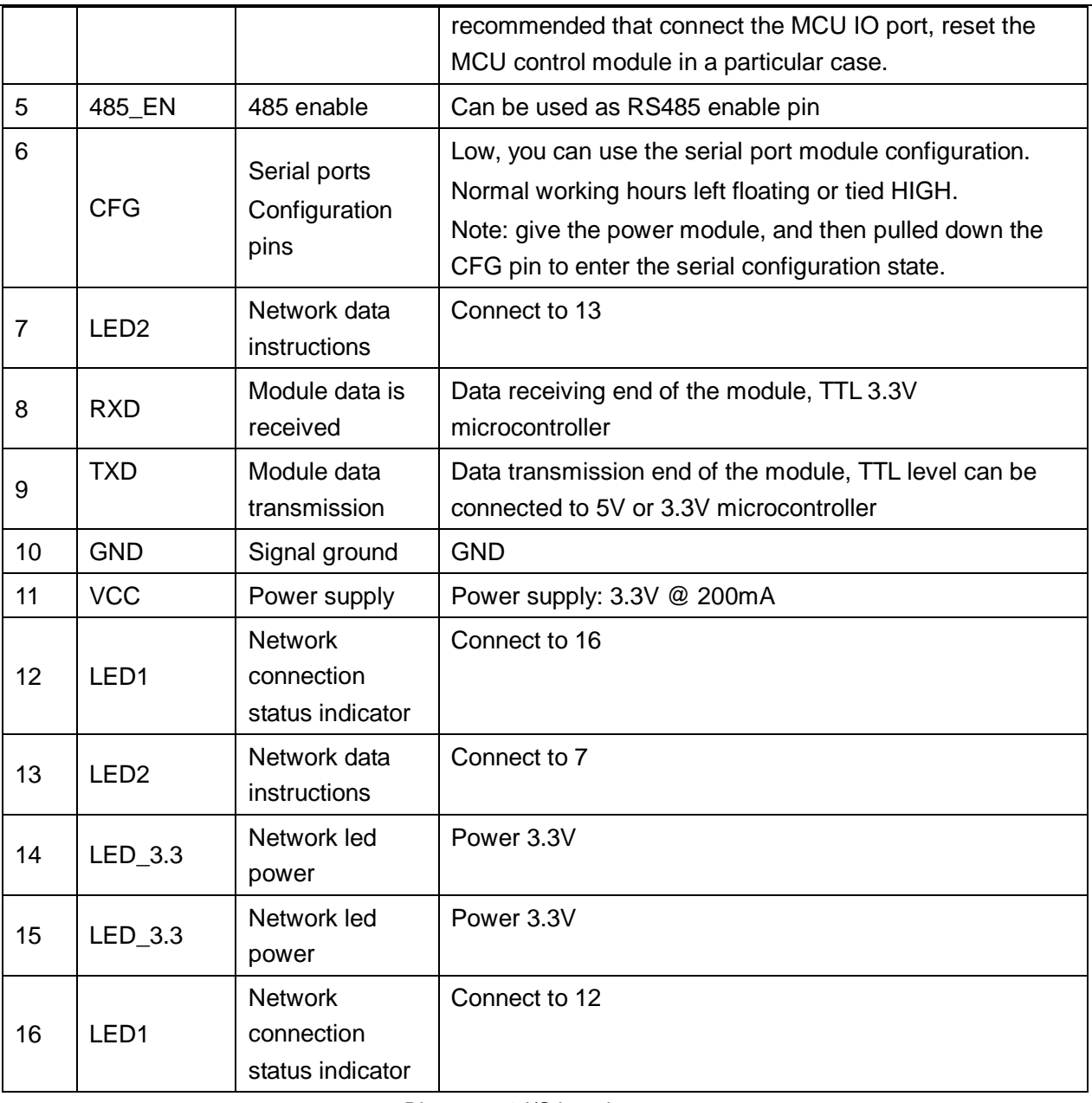

Diagram 5-3 I/O introduce

# <span id="page-22-0"></span>5.3. Hardware to RJ45 Light

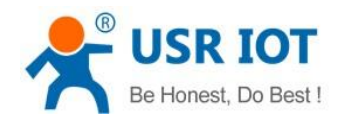

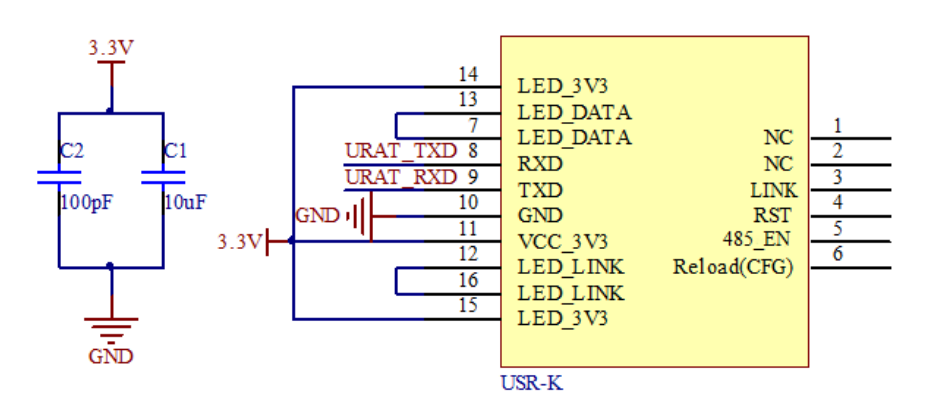

Diagram 5-4 Hardware to RJ45 light

### <span id="page-23-0"></span>5.4. Size

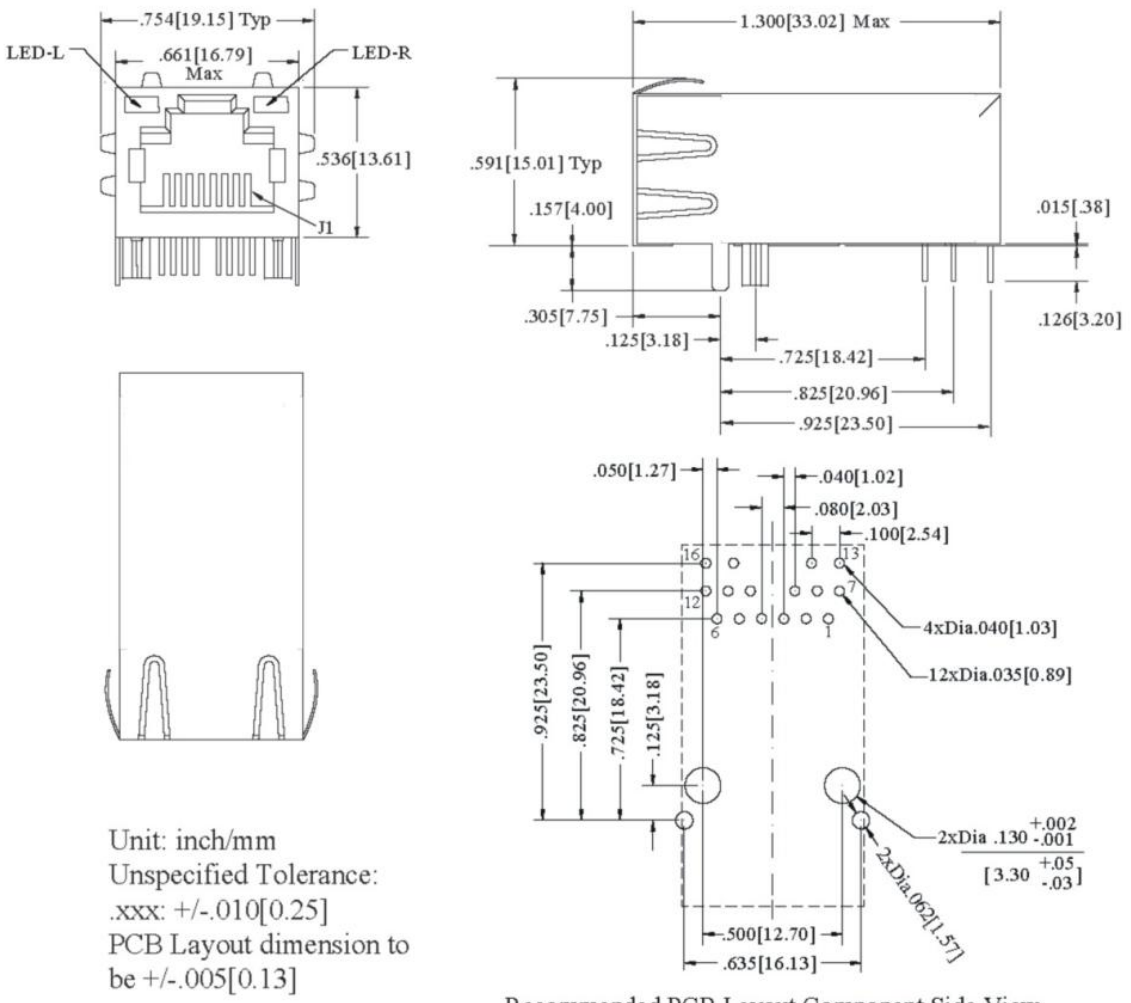

Recommended PCB Layout Component Side View

Diagram 5-5 size

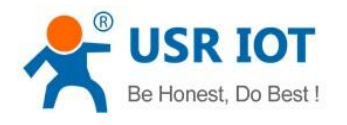

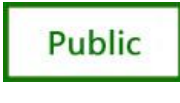

## <span id="page-24-0"></span>6. Expand Functions

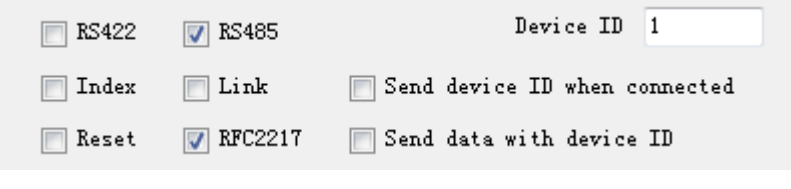

Diagram 6-1 Expand function

#### <span id="page-24-1"></span>6.1. RS485

The "485 en" for the module to enable RS485 "485\_en" for RS485, external enable control pin. Select it by default

#### <span id="page-24-2"></span>6.2. Link

The" Link" for the module to establish a communication connection status indicates pin, establish the communication Link pin will output low level, no connection is established, output high level. "Link" for external Link instructions .Don"t select it by default

#### <span id="page-24-3"></span>6.3. Reset

When the module as a TCP Client-side, the module will take the initiative to connect TCP SERVER. When the Reset function, the module tries to connect to TCP Server-side 30 times, still unable to establish a connection, the module will automatically restart. Don"t select it by default

#### <span id="page-24-4"></span>6.4. ID

Module as TCP Client-side ID function for TCP Server-side distinguish between data sources, to achieve the establishment of the connection or data communication process device ID will also be sent, the module ID number is set to decimal, range 0 - 65535, requires the receiving end HEX format.

- 1. Select "Connect" to establish a communication connection, TCP Server-side will receive the corresponding TCP Client-side ID (ID Description: The first four shows for the ID number, the last four digits of the display ID negated to authentication).
- 2. The following picture shows the module do TCP CLINENT establish a communication connection ID feature is enabled, the setup interface module ID number 12

#### Don"t select it by default

The figure below shows establish a communication connection ID function, the device through the serial communication interface to the TCP Server-side:

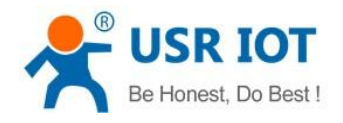

USR-K2 User Manual www.usriot.com

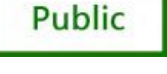

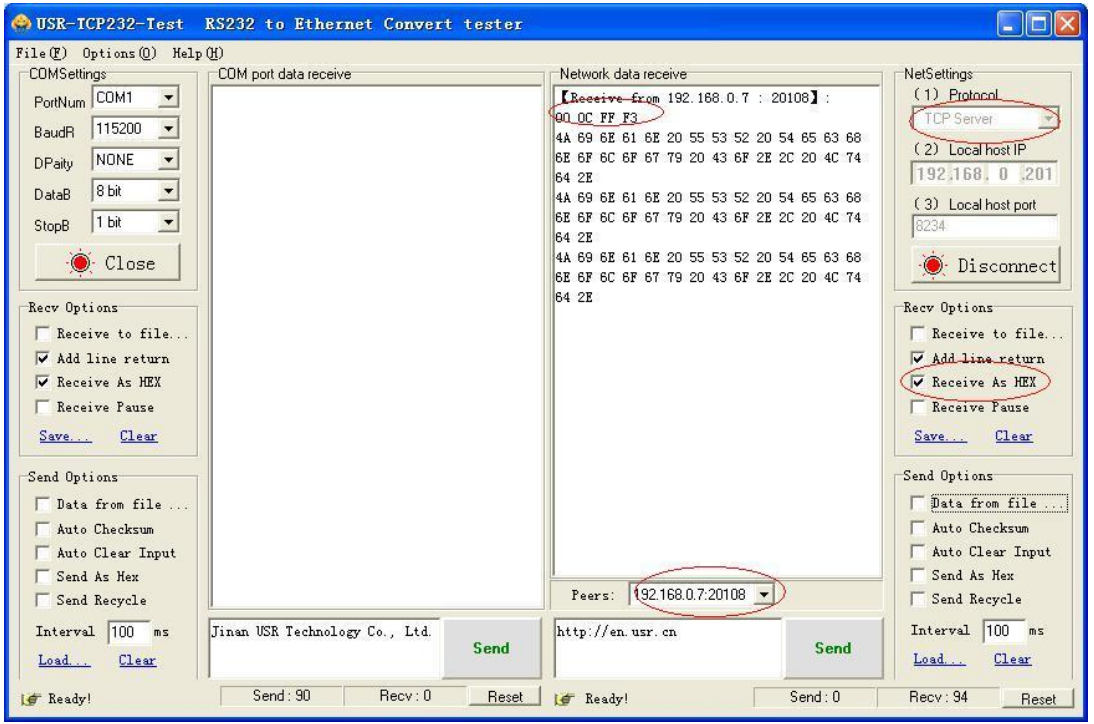

Diagram 6-2 ID

3. Select data during each data transfer, TCP Server-side will receive the corresponding TCP Client-side ID (ID Description: ID before data transmitted only display four-digit ID number).

The following picture shows the module do the TCP CLINENT ID feature is enabled, data transmission module ID number 12 setting interface:

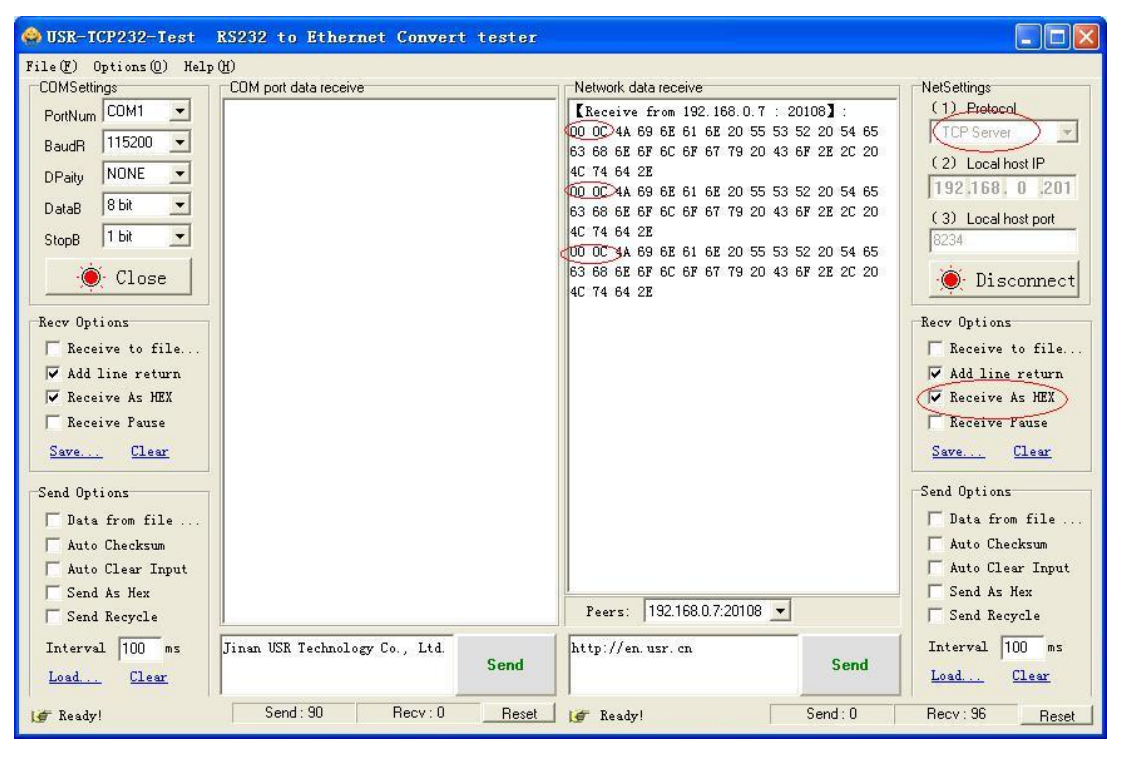

Diagram6-3 USR-TCP232-Test ID

The figure below shows the data communication ID function, the device through the serial port to TCP Server

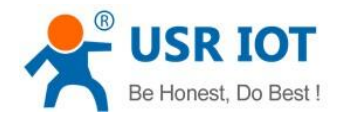

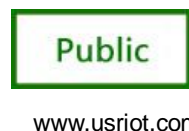

<span id="page-26-0"></span>communication interface:

#### 6.5. Index

When module as TCP SERVER and establish four connections at most, server-side at the same time send data to four CLIENT and SERVER the receiving Client-side data can not distinguish between sources of data, the Index function can send and receive data source selection.

Index function is enabled, communication data is displayed corresponding Client side device number, specific parameters are described below:

- 1. When receive data from Ethernet, module will send data to serial port with head 49 N ,followed by data. 49 represent incoming data, N represent client index.
- 2. When user MCU want send data to module serial port, start with head 4F N data... 4F represent send out, N represent which client.
- 3. When new TCP connection incoming, module will send 43 N M to serial port, indicating that there is current link N accessed, total link number M.
- 4. When link number have exceed maximum, new link requirement will lead to message 46 46.
- 5. When disconnect, module will send 44 N M, represent current link N is delete, left link M.

**Note:** The above values set are HEX format.

#### Don"t select it by default

| $\Box$ d $\times$                                                                                                    | OUSR-ICP232-Test RS232 to Ethernet Convert tester                                                                                                    | $ \Box$ $\times$                                                                                                    |
|----------------------------------------------------------------------------------------------------|----------------------------------------------------------------------------------------------------|----------------------------------------------------------------------------------------------------|
| Network data receive<br><b>NetSettings</b><br>(1) Protocol<br><b>TCP Client</b><br>(2) Server IP<br>192,168, 0, 7<br>(2) Server Port<br>20108<br>$\bullet$<br>Disconnect<br>Recv Options<br>Receive to file<br>V Add line return<br><b>V</b> Receive As HEX<br>Receive Pause<br>Clear<br>Save<br>Send Options<br>Data from file<br>Auto Checksun<br>Auto Clear Input | File (F) Options (O) Help (H)<br><b>CDMSettings</b><br>COM port data receive<br>430102<br>PortNum COM1<br>$\vert \cdot \vert$<br>49 00-88 74 74 70 3A 2F 2F 65 6E 2E 75 73<br>$115200 +$<br>BaudR<br>72 2E 63 6E<br>49 01 88 74 74 70 3A 2F 2F 65 6E 2E 75 73<br>NONE<br>$\overline{\phantom{a}}$<br><b>DPaitu</b><br>72 2E 63 6E<br>8 <sub>bit</sub><br>$\overline{ }$<br>DataB<br>49 OF 68 74 74 70 3A 2F 2F 65 6E 2E 75 73<br>72 2E 63 6E<br>$\overline{\mathbf{r}}$<br>1 bit<br>StopB<br>44 00 01<br>44 00 00<br><b>O</b> Close<br>43 00 01<br>43 01 02<br>Recy Options<br>Receive to file.<br>V Add line return<br>V Receive As HEX<br>Receive Pause<br>Clear<br>Save<br>Send Options<br>Data from file<br>Auto Checksun<br>Auto Clear Input | Network data receive<br><b>NetSettings</b><br>(1) Protocol<br>4A 69 6E 61 6E 20 55 53 52 20 54 65 63 68<br><b>CF</b> Client<br>6E 6F 6C 6F 67 79 20 43 6F 2E 2C 20 4C 74<br>64 2E<br>(2) Server IP<br>4A 69 6E 61 6E 20 55 53 52 20 54 65 63 68<br>192,168.0.7<br>6E 6F 6C 6F 67 79 20 43 6F 2E 2C 20 4C 74<br>64 2E<br>(2) Server Port<br>20108<br><b>O</b> Disconnect<br>Recy Options<br>E Receive to file.<br>V Add line return<br>V Receive As HEX<br>Receive Pause<br>Clear<br>Save<br>Send Options<br>Data from file.<br>Auto Checksun<br>Auto Clear Input |
| Send As Hex<br>LocalHost 192,168, 0 201<br>Port 4433<br>Send Recycle<br>Interval 100 ms<br>http://en.usr.cn<br>Send<br>Load<br>Clear<br>Send: 32<br>Recv: 0<br>If Ready!<br>Reset                                                                                                    | V Send As Hex<br>Send Recycle<br>Interval 100 ms<br>4F 01 AA 69 6E 61 6E 20 55 A<br>Send<br>53 52 20 54 65 63 68 6E 6F<br>Load<br>Clear<br>6C 6F 67 79 20 43 6F 2E 2C<br>Send: 154<br>Recv: 69<br>Reset<br>I Ready!                                                                                                    | Send As Hex<br>LocalHost 192,168, 0 201<br>Port 4435<br>Send Recycle<br>Interval 100 ms<br>http://en.usr.cn<br>Send<br>Load<br>Clear<br>Send: 16<br>Recv: 159<br>I Ready!<br>Reset                                                                                                    |

Diagram6-4 the test of index

## <span id="page-26-1"></span>6.6. RFC2217

RFC2217 is an agreement for setup com port settings via Ethernet by socket, Our product support an agreement like that, but not standard RFC2217, it is more sample and easy than RFC2217.

- 1. When module receive setup command, if is a valid command(right packet head and right checksum), the module will change self setting and answer nothing, else the data bits would be sent out at com port.
- 2. TCP Client, TCP Server, UDP Client, UDP Server, UDP broadcast support this function.
- 3. All changes will work at once, but not save to module, when power off will lose the settings.

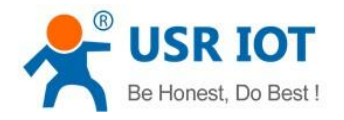

#### Select it by default

The command length is 8 bits, detail as follow table. The demo bytes are in hex mode:

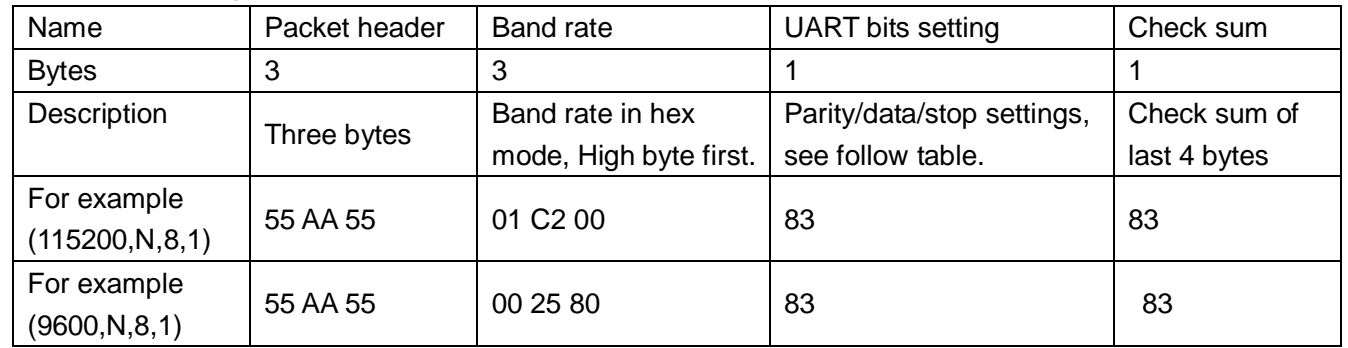

Diagram6-5 RFC2217 introduce

#### **Appendix:** UART bits setting detail.

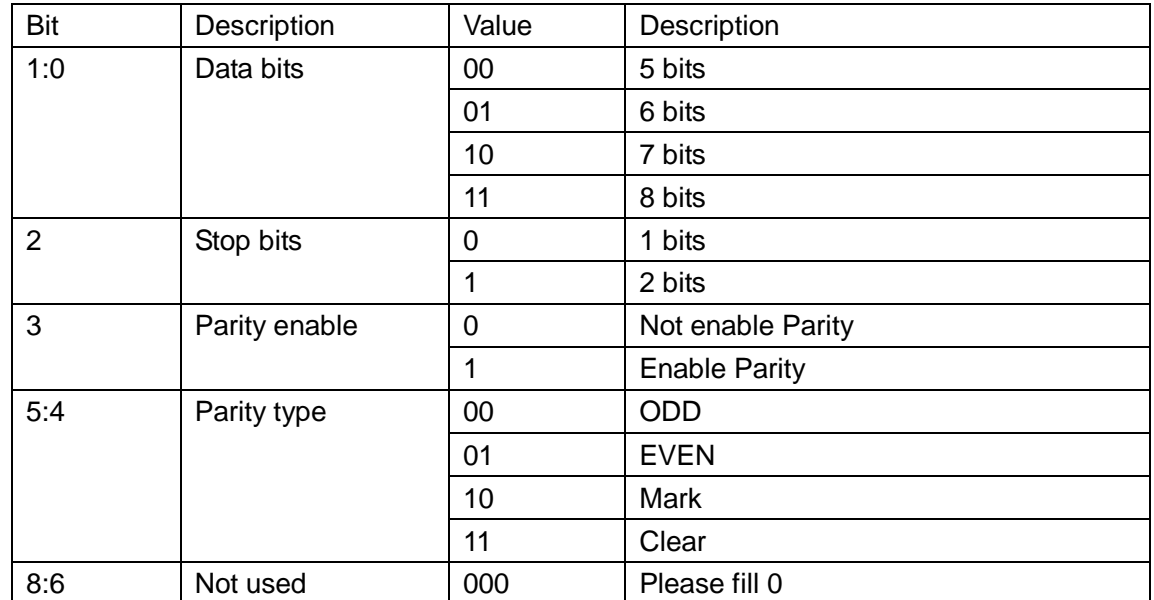

Diagram6-6 UART bits setting detail

# Test bits

55AA5501C2008346 For 115200 N,8,1

55AA550025808328 For 9600 N,8,1

Those two data is not transferred to serial, but the packet not conform will be transferred and revealed.

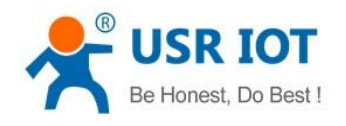

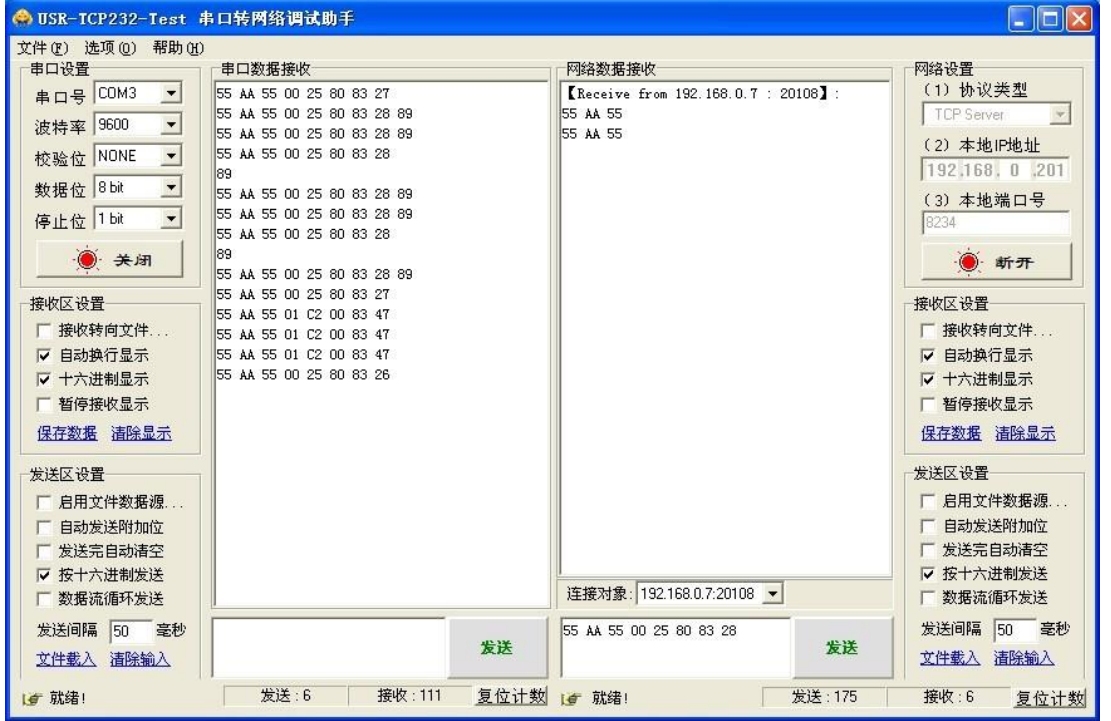

Diagram6-7 RFC2217 for test

Open this function then open RFC2217 via USR-VCOM so serial port baud rate of PC application software

serial server device can be matched automatically.

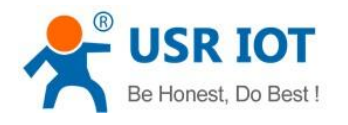

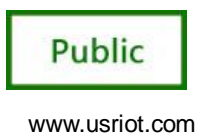

## <span id="page-29-0"></span>7. Common Questions

### <span id="page-29-1"></span>7.1. Work Across Network Segment

If your USR-K2 device's IP is 192.168.0.7, and remote PC's IP is 192.168.1.7, we need to config. Subnet mask of USR-K2 device, PC, and router to 255.255.0.0, if not, USR-K2 module will not communicate normally.

### <span id="page-29-2"></span>7.2. More Network Cards

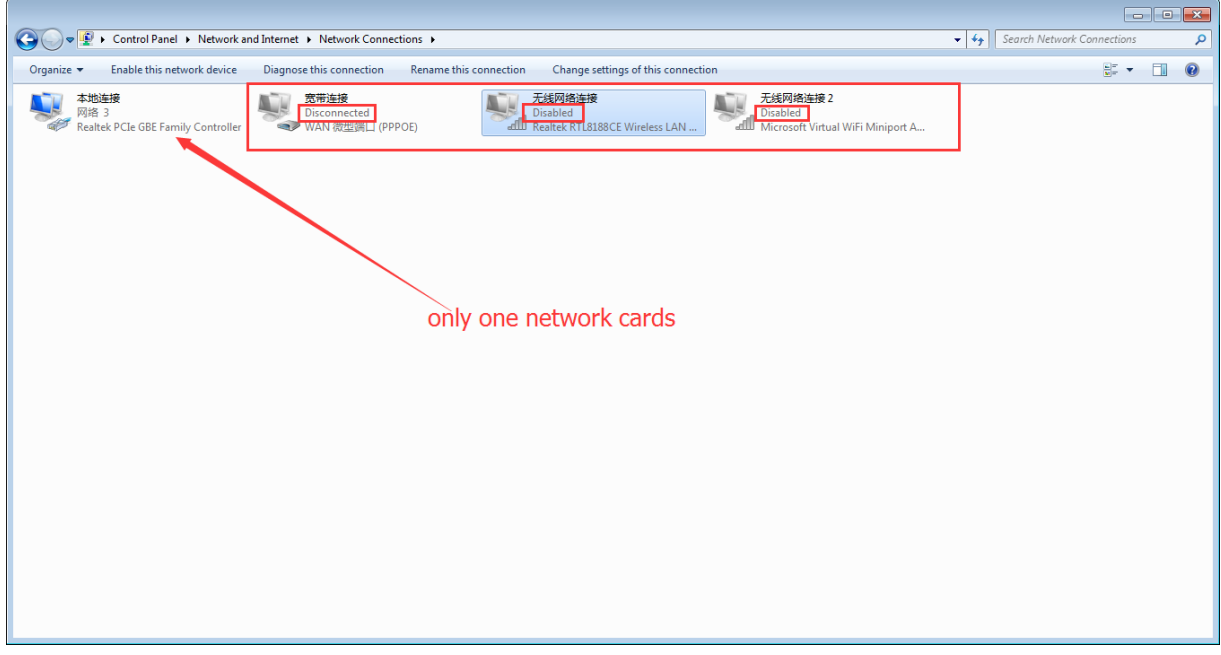

Diagram 7-1 pc

## <span id="page-29-3"></span>7.3. Every Period of Time, Module Dropped

- 1. Firewall is no disable and antivirus software isn't off.
- 2. The IP address conflict.
- 3. More network cards is open.
- 4. A power shortage or oversize ripple voltage.

### <span id="page-29-4"></span>7.4. Search Device Failure, Port Occupied

Open more one setup software ,close it.

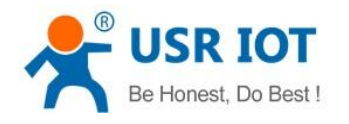

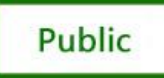

# <span id="page-30-0"></span>8. Modified history

Revison history V1.0.0 New

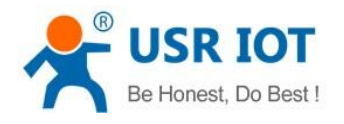

USR-K2 User Manual www.usriot.com

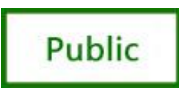

# <span id="page-31-0"></span>9. Contact Us

Company: Jinan USR IOT Technology Limited Address: 11th Floor,No.1 Building, Aosheng Square,No.1166 Xinluo Street, Jinan,China Tel: 86-531-55507297, 86-531-88826739 Web: [http://www.usriot.com](http://www.usriot.com/) Support : [http://h.usriot.com](http://h.usriot.com/) Email: sales@usr.cn